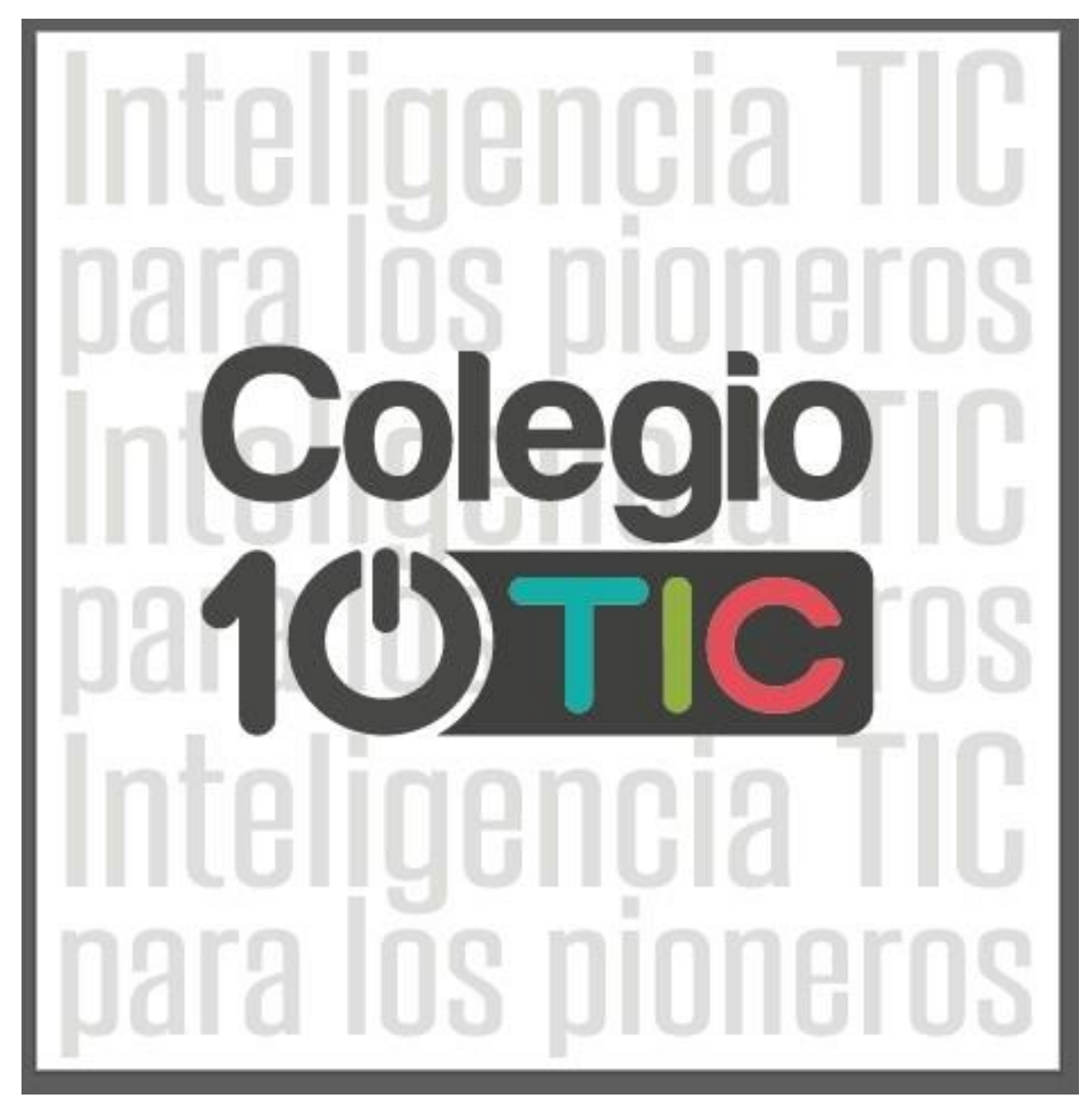

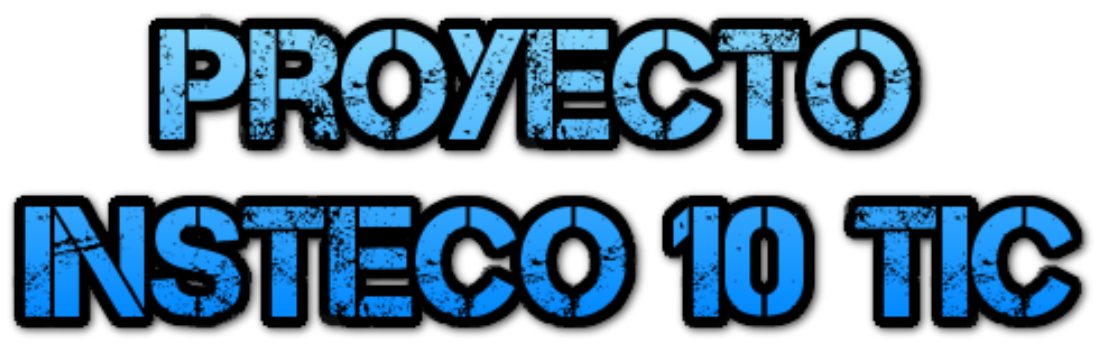

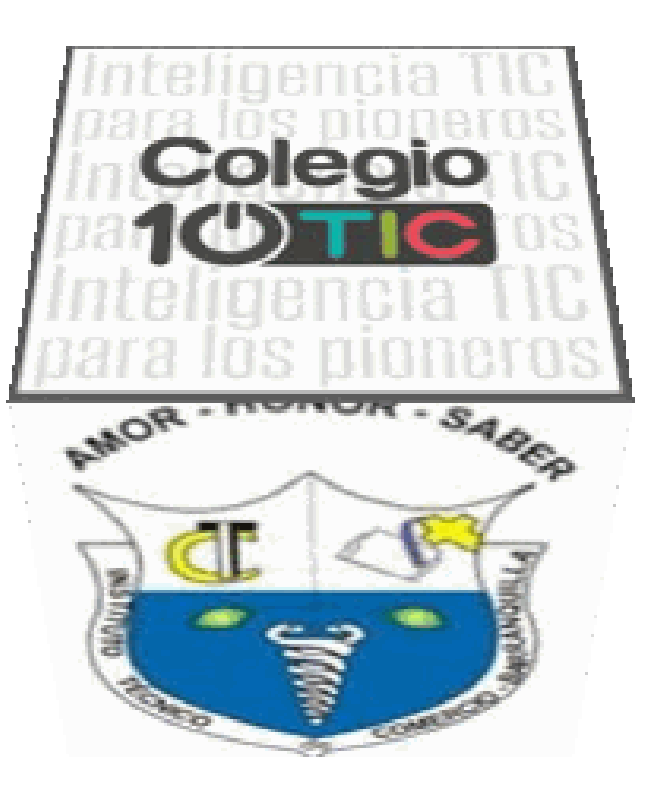

Msc. Wilmer Ruiz Botero

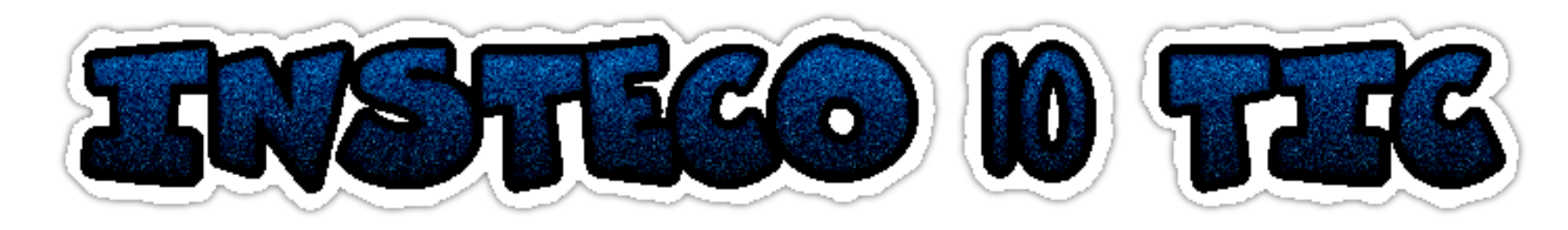

Los Colegios 10 TIC son instituciones educativas oficiales del país, que hacen parte del Programa "colegios pioneros de la calidad" y que tienen características especiales en el uso inteligente de la tecnología aplicada a los procesos educativos. Esta combinación de infraestructura tecnológica y recursos educativos digitales, sumada a la experiencia de profesionales que brindan soporte técnico en tecnología y apoyan la implementación de los diferentes procesos del colegio, se convierte en una de las apuestas más grandes en materia de calidad educativa del Ministerio de Educación.

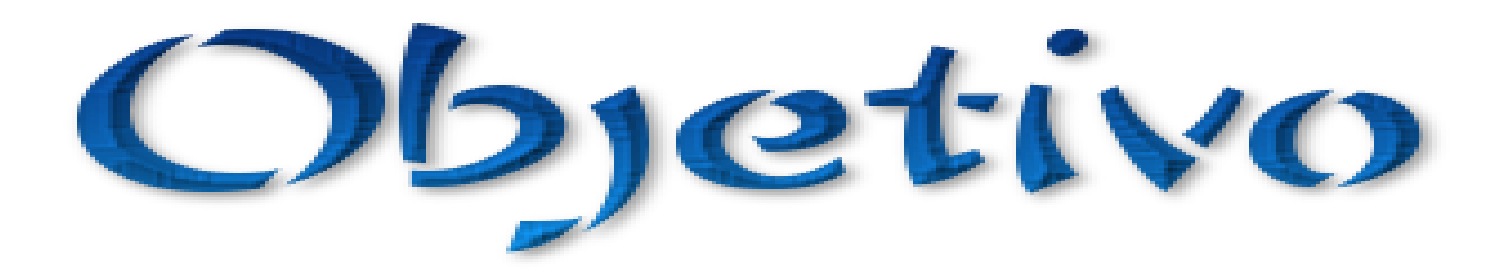

El objetivo del Plan Nacional Colegio 10 TIC, es mejorar el aprendizaje de Matemáticas, Ciencias y Lenguaje, con contenidos educativos digitales y plataformas de evaluación formativa para los estudiantes; y desarrollar las habilidades de los docentes en la aplicación de las TIC en el aula de clase. A través de esta metodología, también se potencializan habilidades transversales como el trabajo en equipo, desarrollo de proyectos, pensamiento crítico y resolución de problemas, que dotará a los jóvenes de estas instituciones, del liderazgo necesario para sobrellevar las transformaciones educativas del siglo 21.

I. Infraestructura Tecnológica 2. Mesa de Ayuda TIC 3. Gestor TIC 4. Contenidos Educativos digitales 5. Evaluación Formativa **6. Formación Docente** 7. Monitores Estudiantiles **8. Proyectos de Innovación** 9. Anexo TIC al PEI y P.M 10. Observatorio TIC

# www.thatquiz.org

### that quiz

#### Site under limited availability Full availability to resume as soon as possible

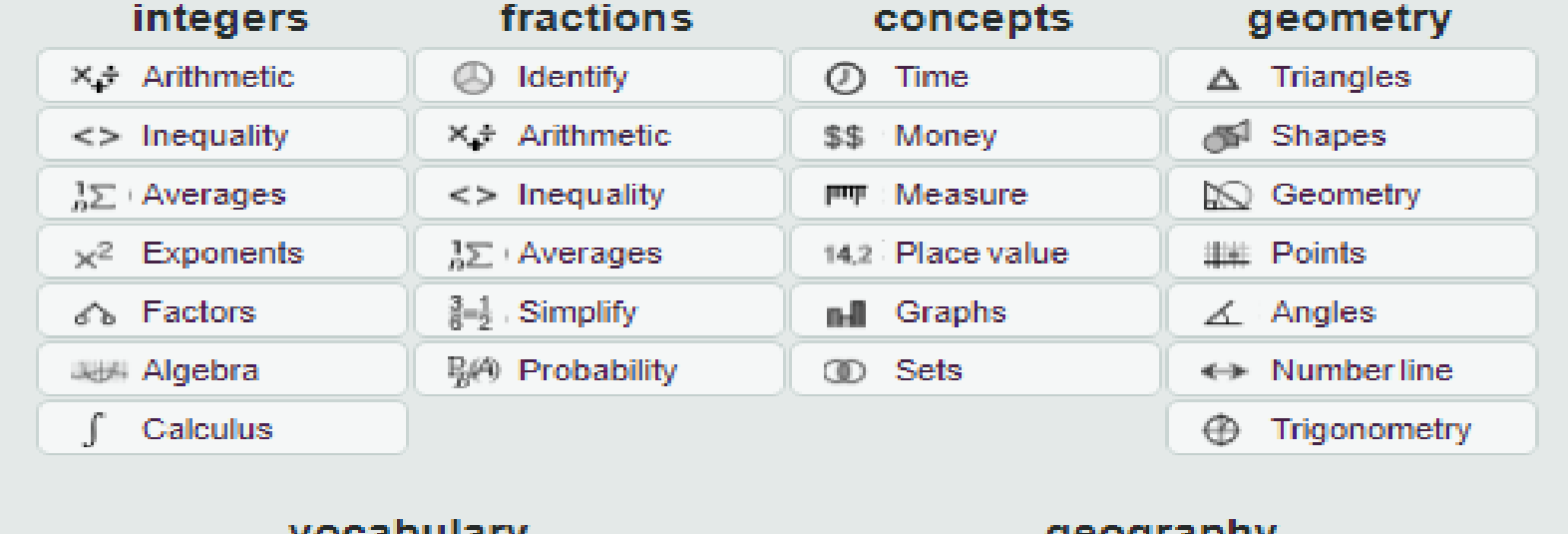

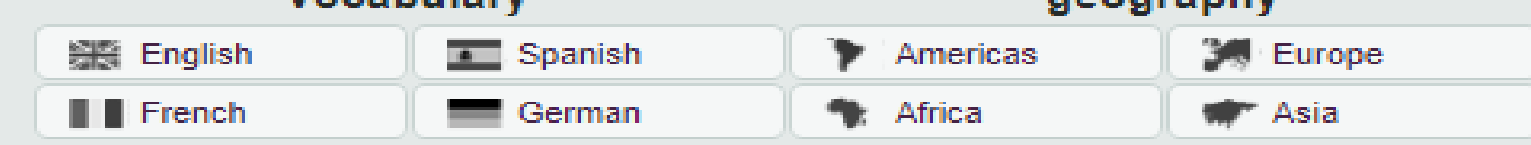

science

业 Anatomy

**Cells** 

※ Elements

士Conversion

English Español Fançais Português Català Polski Slovenščina Türkçe Ελληνικά 中文(简体) עברית

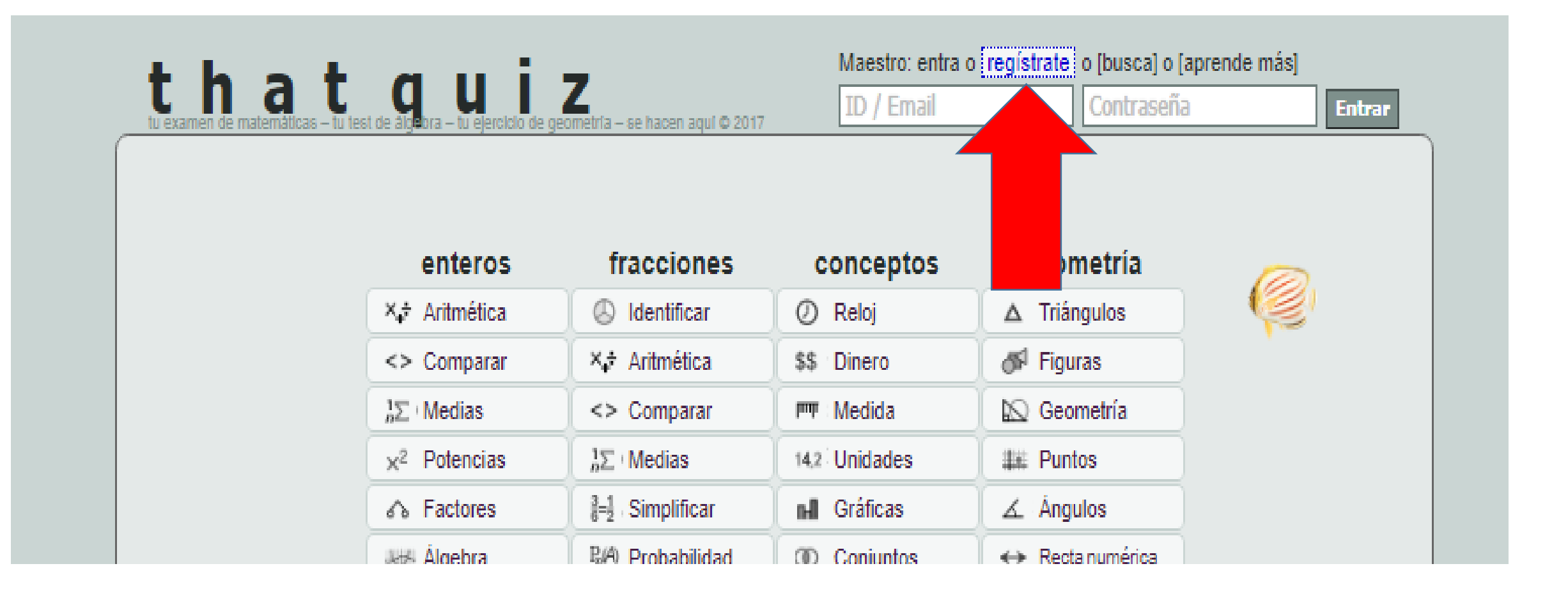

# Click en el enlace Registrate

### that quiz

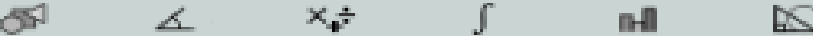

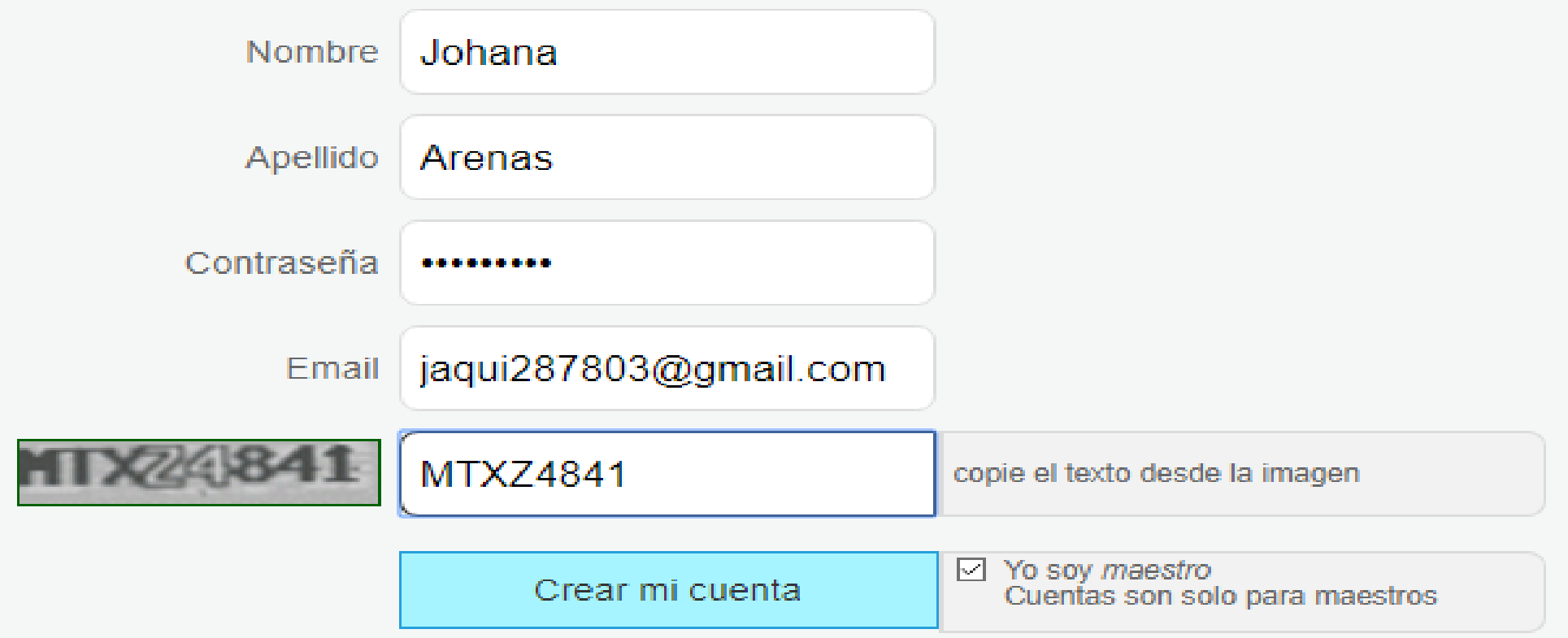

Regístrate ahora como maestro para dar exámenes electrónicamente a tus estudiantes. Recibirás todos los resultados incluso las notas y las respuestas equivocadas.

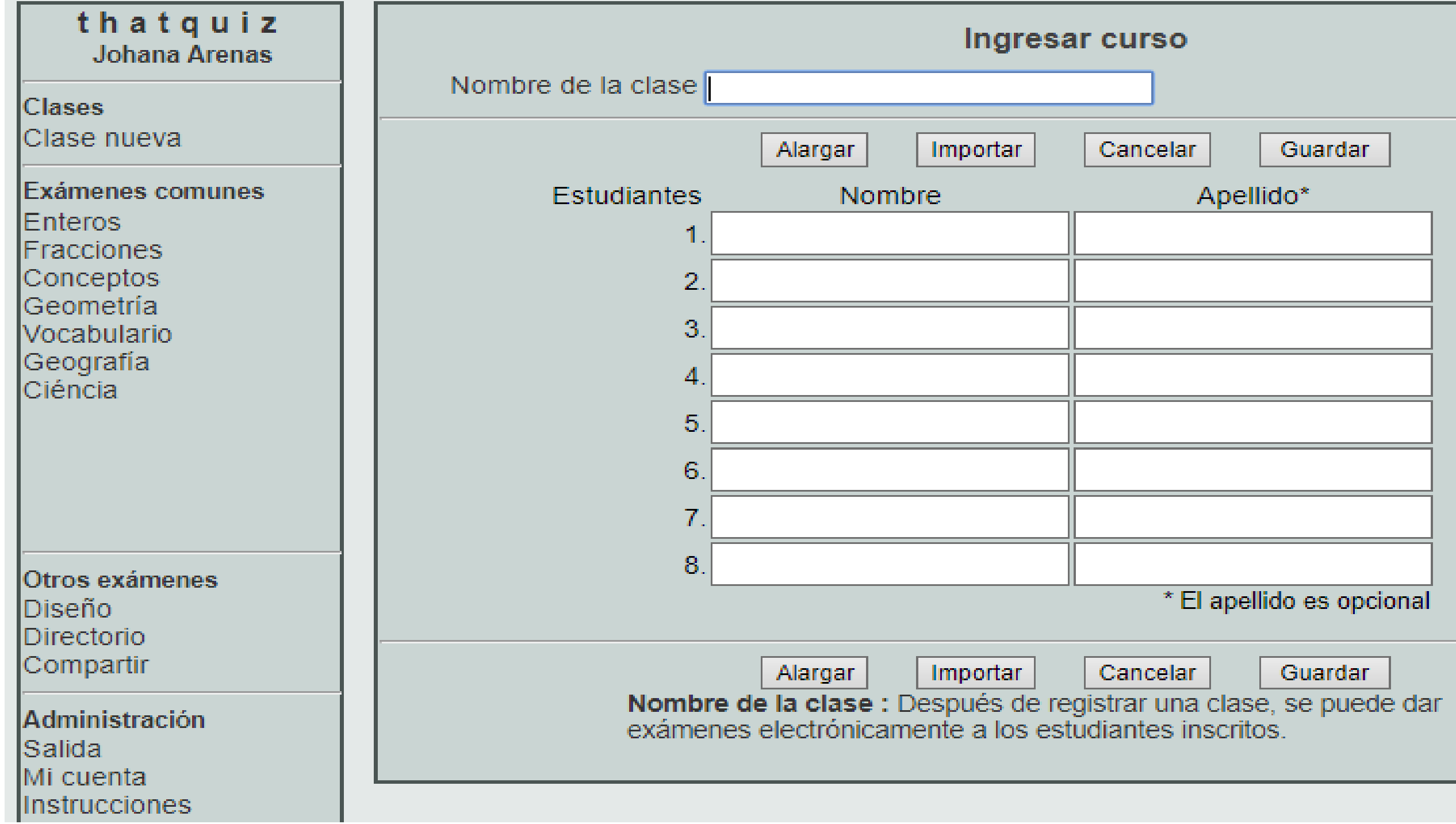

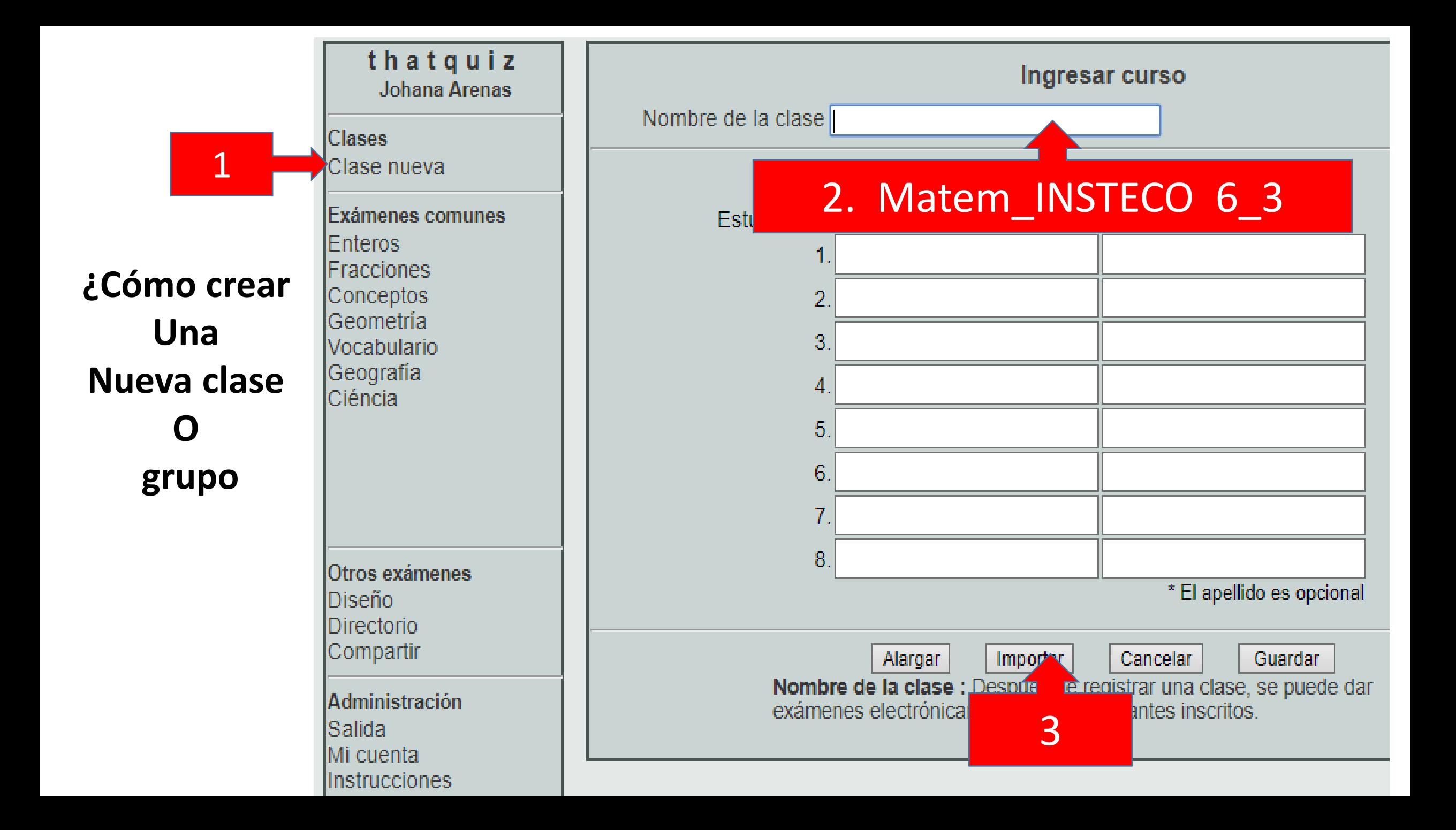

- 1. Ir a una Planilla de Excel, marcar solo la celda de nombres y apellidos de las estudiantes de ese grupo
- 2. Copiar
- 3. Pegar en la celda en blanco

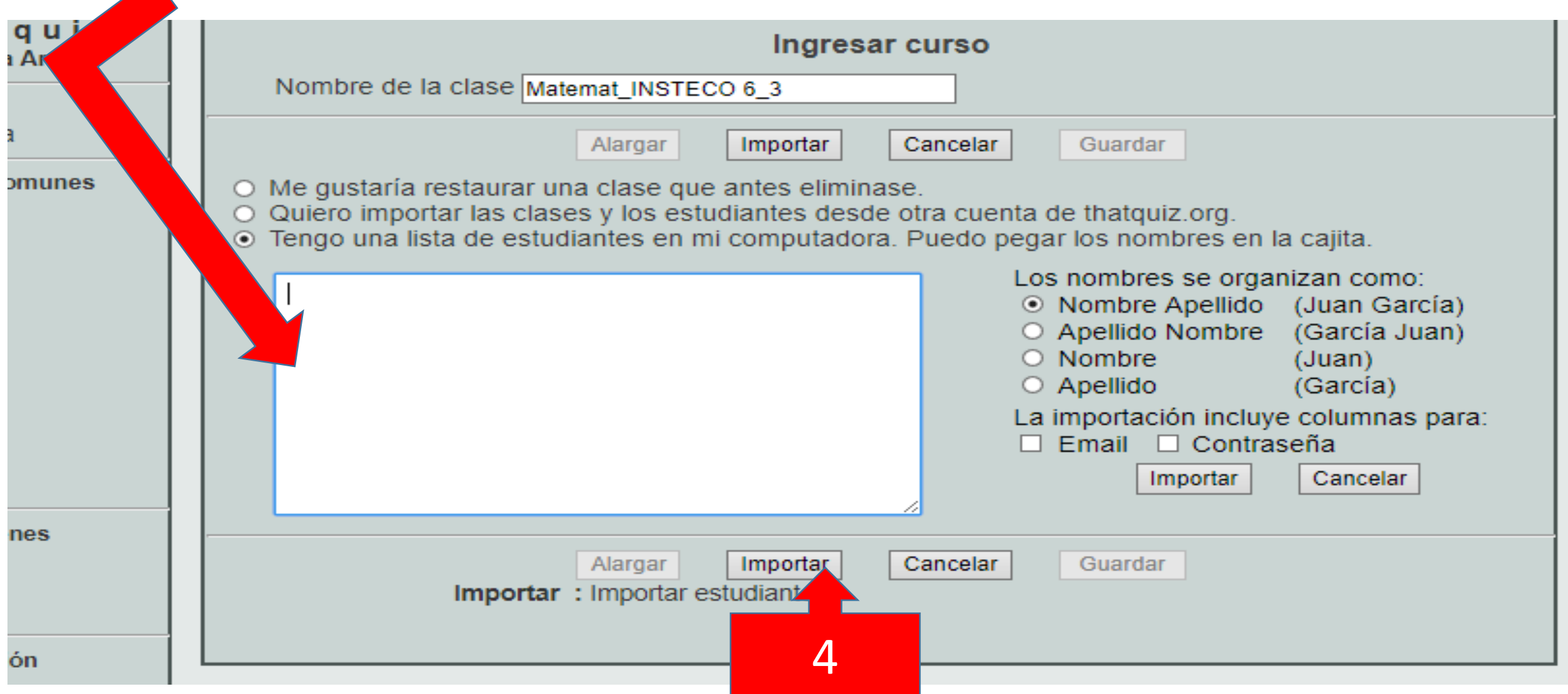

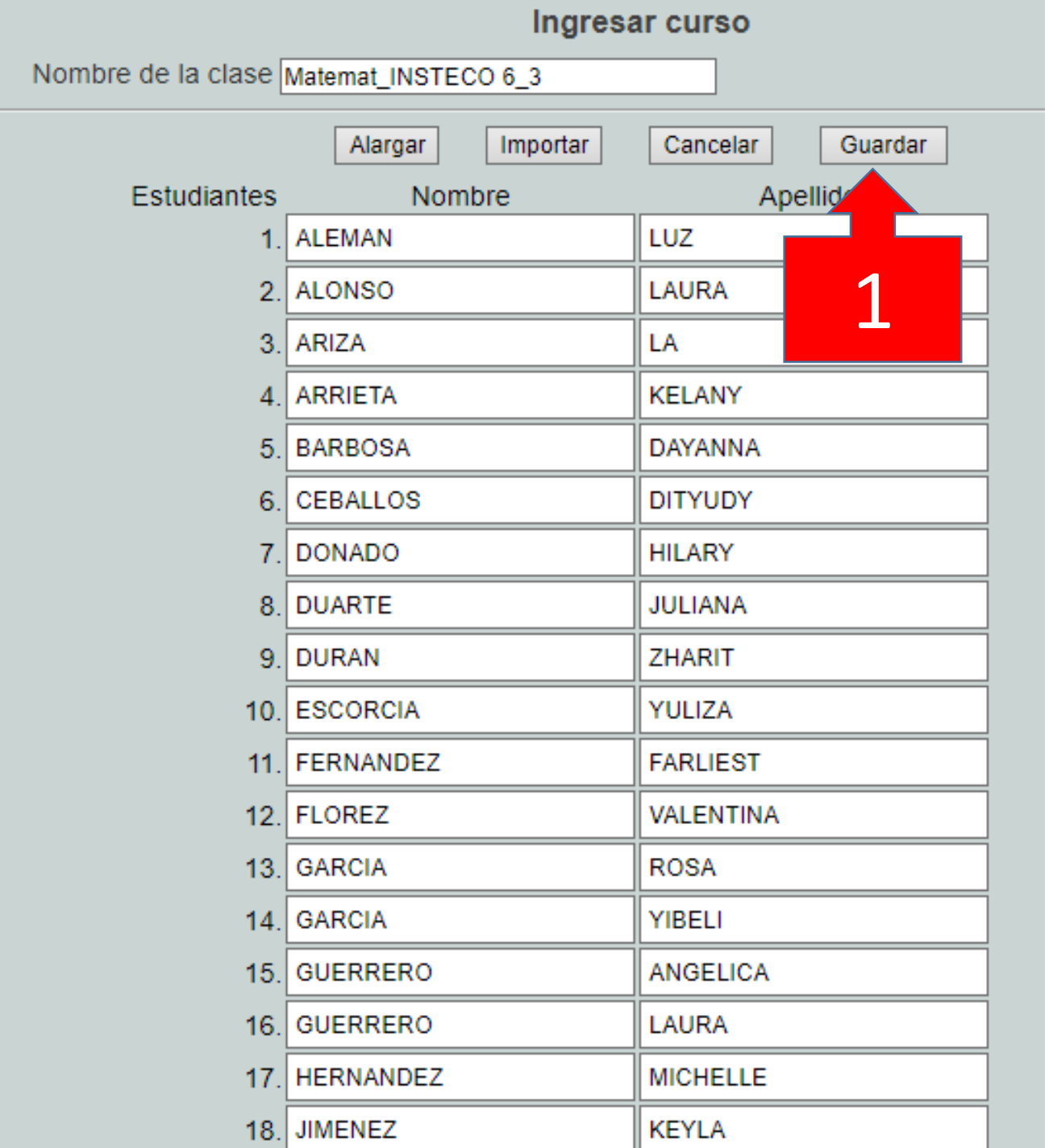

Aquí aparecen los grupos y las listas importadas

#### thatquiz Johana Arenas

**Clases** Matemat\_INSTECO 6\_3 \

Ver exámenes Ver notas Editar clase Clase nueva Móvil

Exámenes comunes **Enteros** Fracciones Conceptos Geometría Vocabulario Geografía Ciéncia

#### **Instrucciones**

- Asignar exámenes

- Administrar exámenes
- Eliminar exámenes
- Ingresar cursos
- Editar o quitar clases
- Página de clase

#### Guía Rápida

- 1. Si no lo has hecho, crea
- 2. Crea un examen escogio examen (aritmética, álge
- 3. Da el código del examer y manda que lo entren d Si prefieres, puedes noti Ver Exámenes.
- 4. Después de que los este resultados.

# **Hay tres formas de trabajar Thatquiz**

**1. Con los temas básicos de la herramienta**

**2. Con temas diseñados por otros profesores**

**3. Con temas desarrollados por usted**

### 1. Con los temas básicos de la herramienta

### Paso 1. Señalar El grupo

Paso 2. Señalar El tema a cargar banco de preguntas

#### **Clases** 9\_1 INSTECO 9 1 INSTECO Grado 6-4 INSTECO Barranquilla **INSTECO 9 2** INSTECO 9 3 INSTECO 9 4 Instecotecnología9° Exámenes comunes Enteros Fracciones Conceptos Geometría Vocabulario

#### Geografía Ciéncia Otros exámenes Diseño **IDirectorio** Compartir Administración Salida Mi cuenta Instrucciones

thatquiz **Wilmer Ruiz** 

#### **Instrucciones**

- Asignar exámenes
- Administrar exámenes
- Eliminar exámenes
- Ingresar cursos
- Editar o quitar clases
- Página de clase

#### Guía Rápida

- Ver reportaje de notas
- Editar notas
- Notificar con email
- Juntar exámenes
- Hacer enlaces

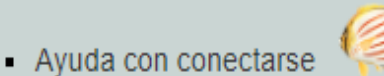

- Requisitos de sistema
- Descargar el programa
- Acerca de ThatQuiz
- Preguntas frecuentes
- 1. Si no lo has hecho, crea una clase (pincha en Clase Nueva en el menú).
- 2. Crea un examen escogiendo una categoría (enteros, fracciones, conceptos, geometría) y un examen (aritmética, álgebra, etc.), y pincha en Asignar.
- 3. Da el código del examen (se ve en la primera columna, antes del nombre) a tus estudiantes, y manda que lo entren debajo de Exámenes Asignadas en la página de www.thatquiz.org. Si prefieres, puedes notificarles del examen por email pinchando en Notificar en la página Ver Exámenes.
- 4. Después de que los estudiantes hagan el examen, pincha en Ver Notas para comprobar los resultados.

ThatQuiz ofrece un servicio de exámenes electrónicos gratis para maestros. Cuando tus estudiantes hacen un examen con ThatQuiz, se les revelan las notas de inmediato, y tú puedes ver todos los resultados aquí. Si tienes preguntas sobre este servicio nos puedes contactar con email a admin@thatquiz.org. Por favor consulta la sección de Preguntas Frecuentes antes de mandarnos email.

#### Asignar exámenes

Haz clic sobre la categoría y el tipo de examen (ej. enteros, aritmética). Configura las opciones para obtener el examen que quieras y toca Asignar para asignarla a la clase.

#### Administrar exámenes

Para completar un examen, un estudiante necesita el código del examen, la página de clase,

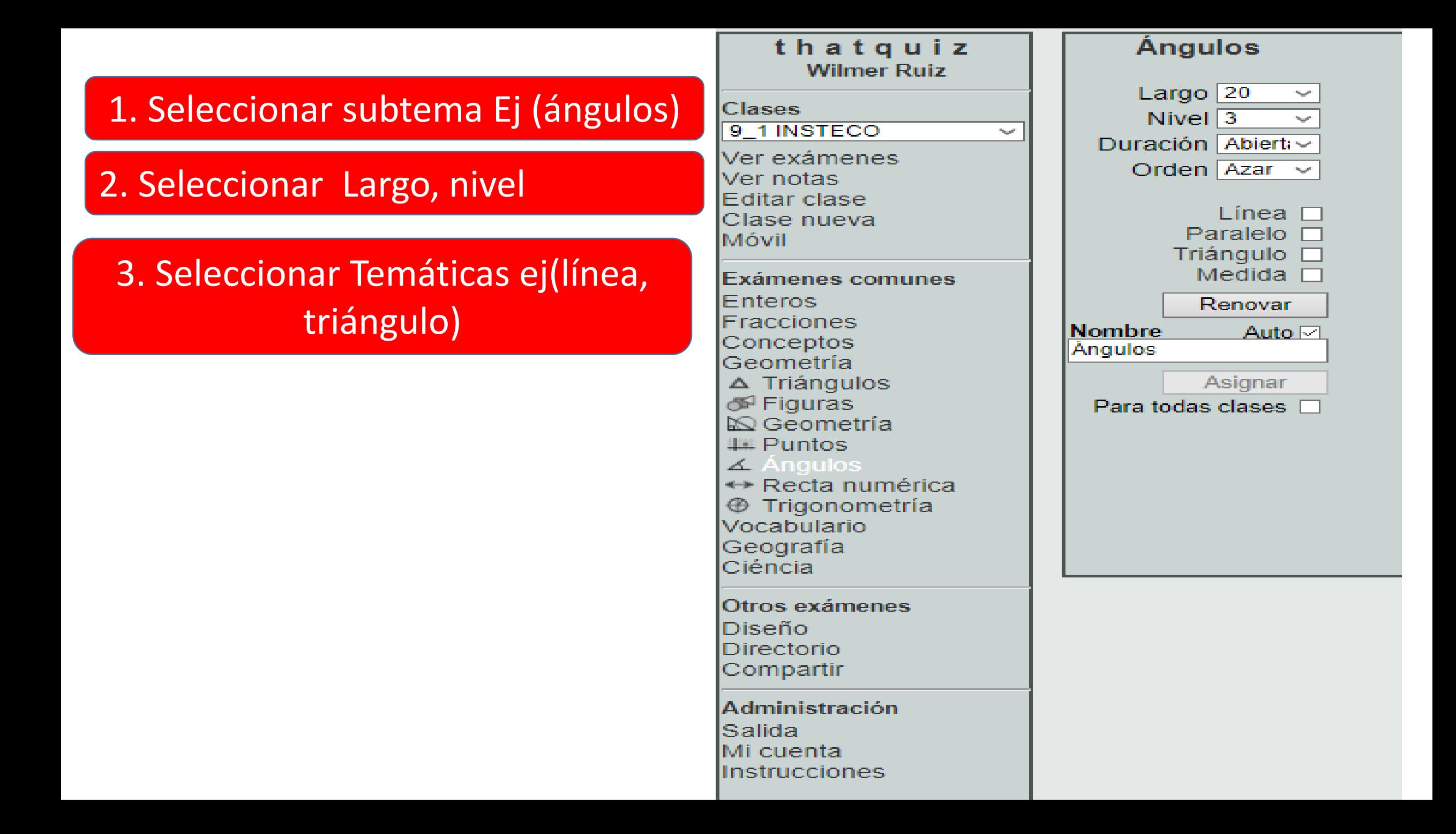

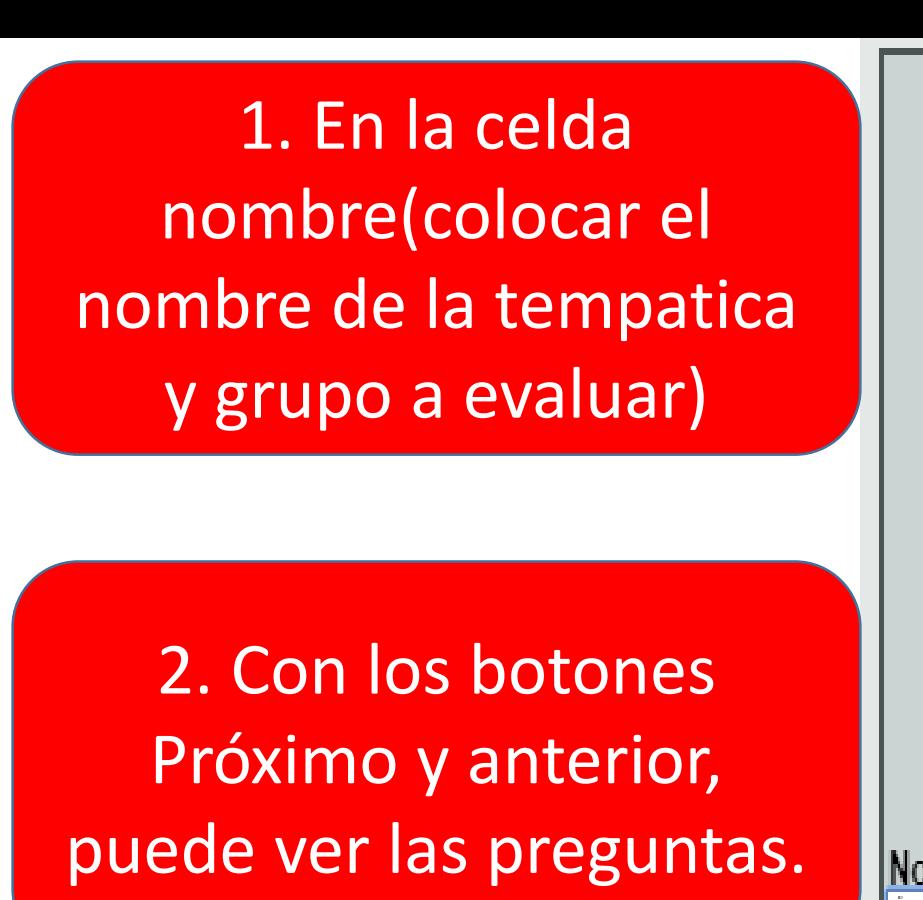

### 3. Haga click en el botón ASIGNAR

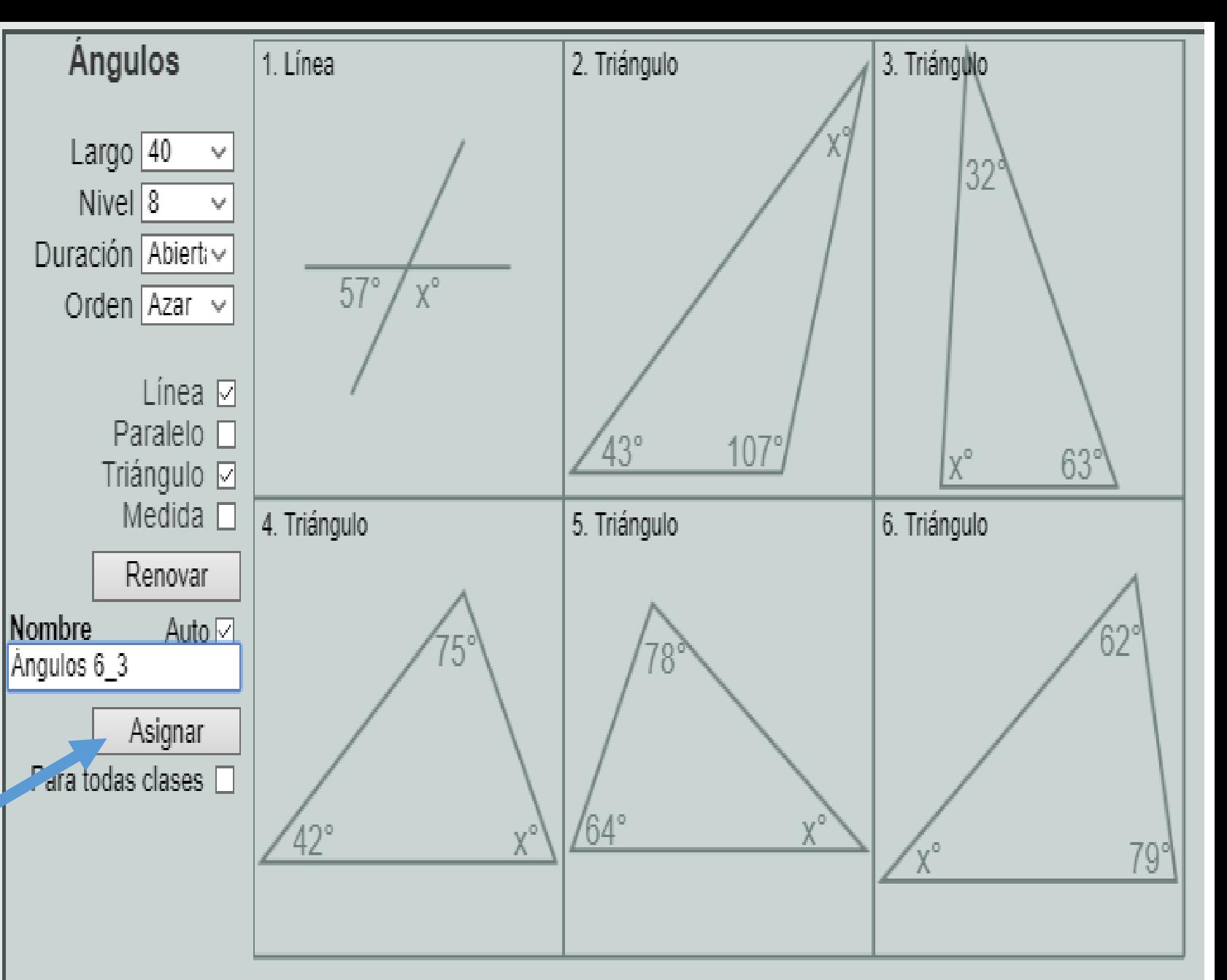

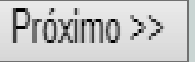

#### 9\_1 INSTECO

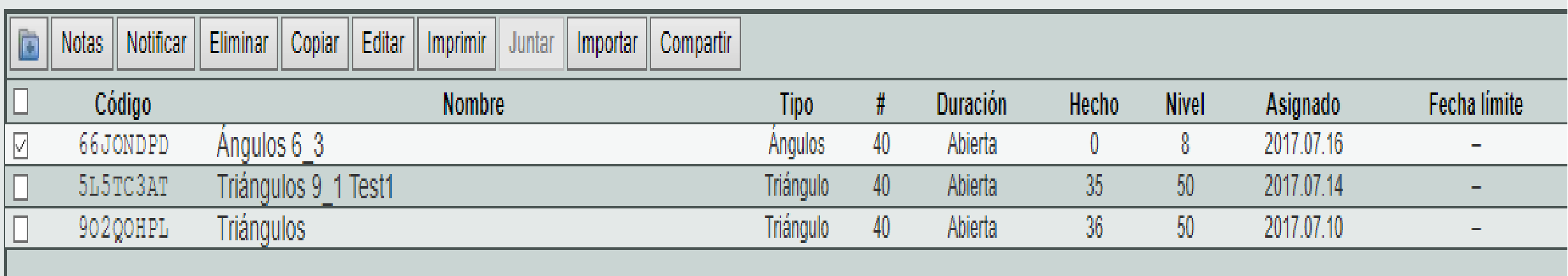

### 9\_1 INSTECO

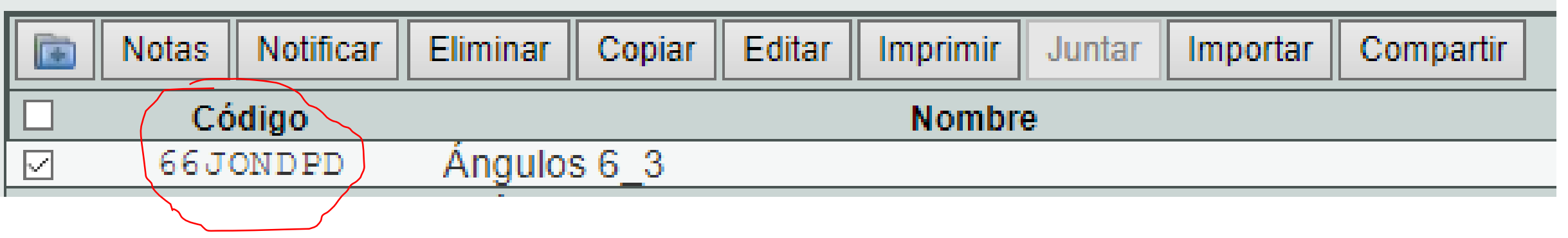

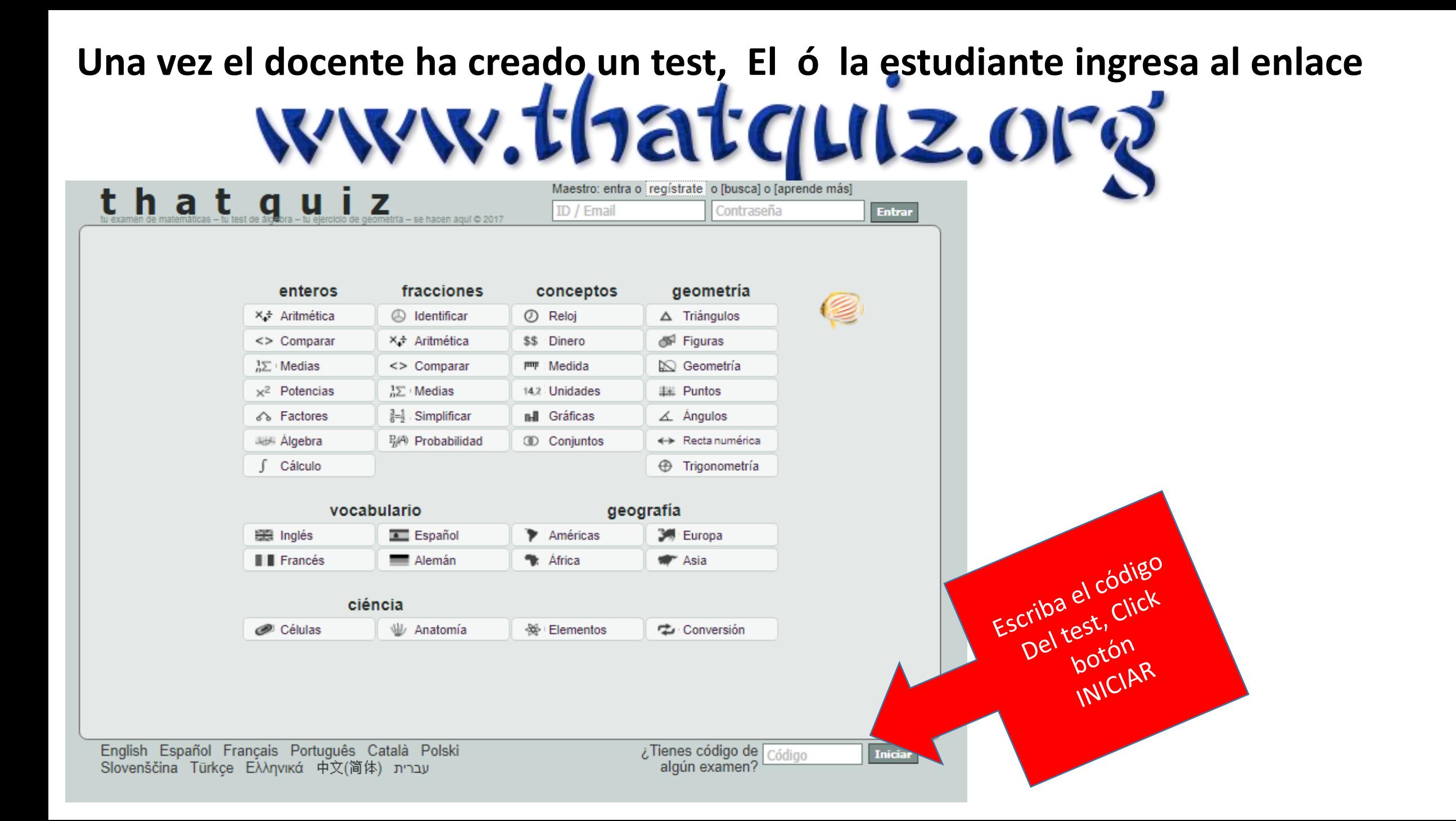

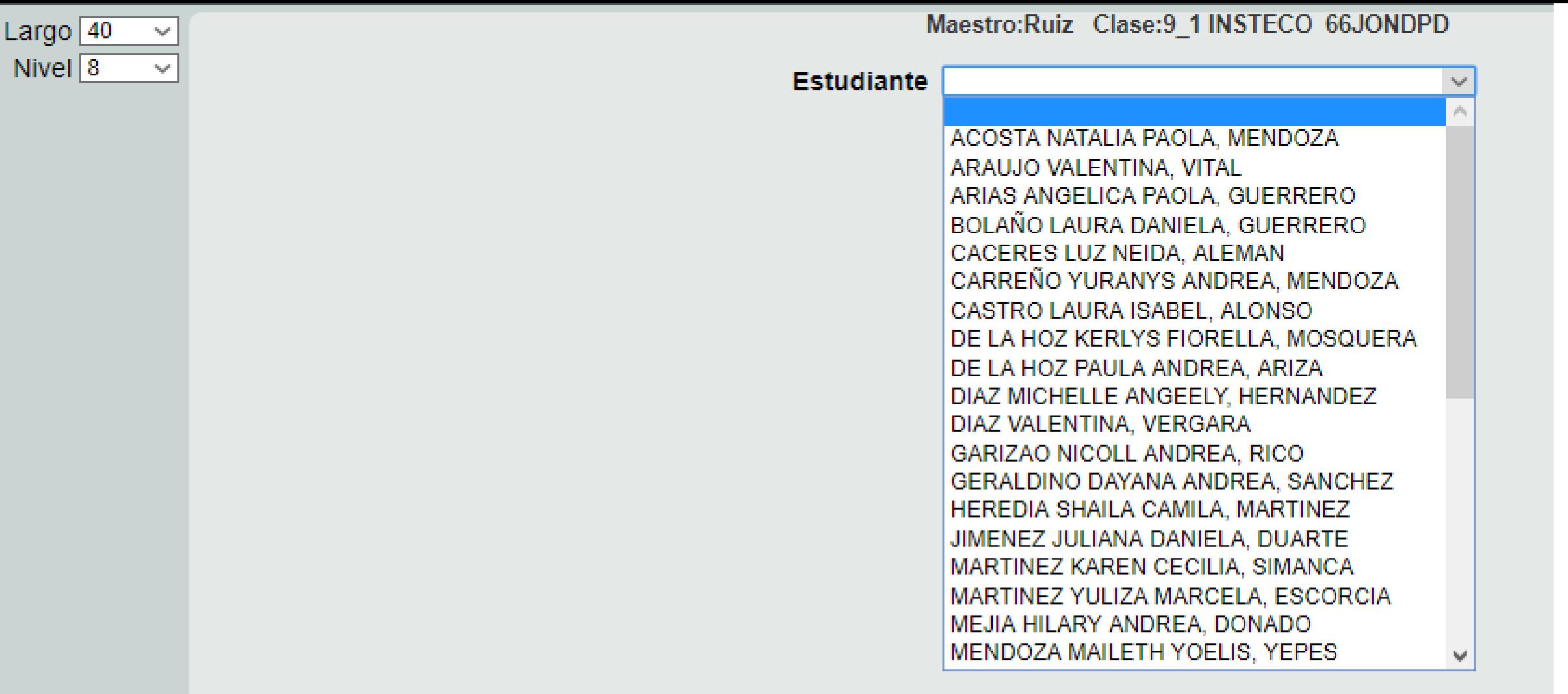

El estudiante señala su dato en la lista,y hace click en INICIAR, una vez transcurrido el tiempo de la prueba, el docente ingresa al grupo (6\_3), mira los test creados para ese grupo y hace click en (VER NOTAS)

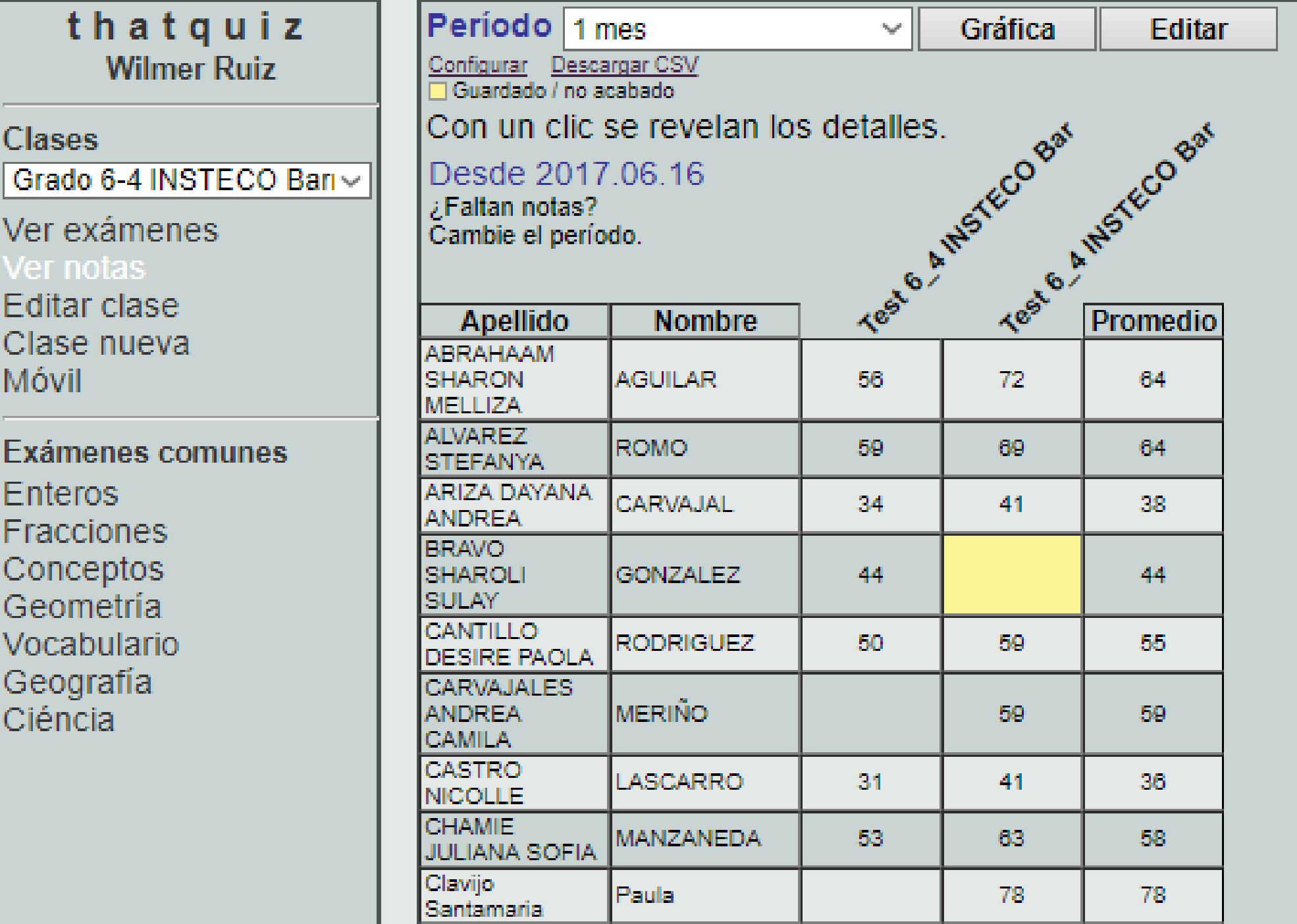

E F

### **2. Con temas diseñados por otros profesores**

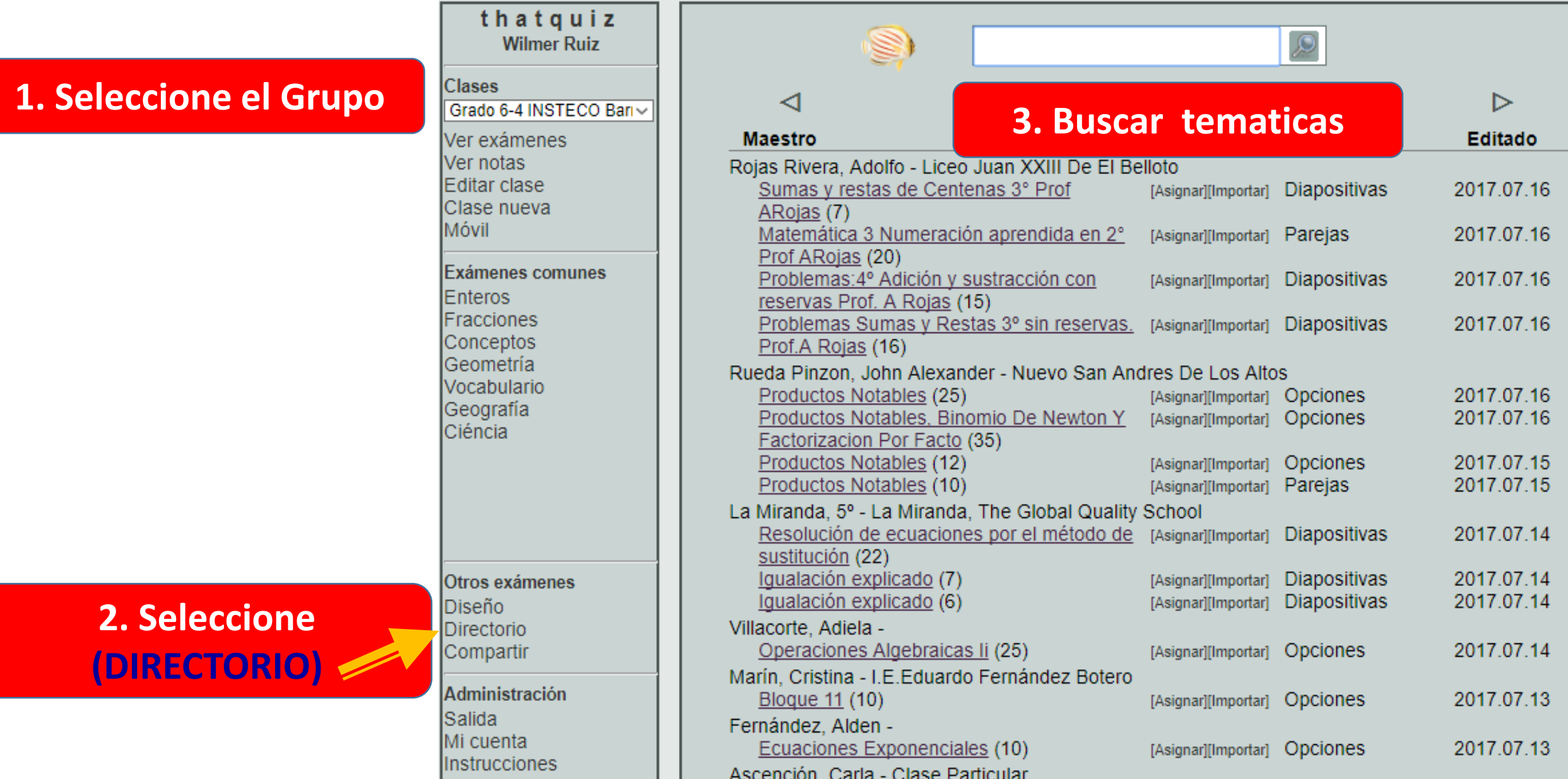

# Se copia en enlace y se le entrega al estudiante en un blog, o en el correo

3. Con temas desarrollados por usted

# **3. Con temas desarrollados por usted**

**Wilmer Ruiz** 

· Esta opción permite que usted diseñe exámenes con el contenido que le guste. Los exámenes en Clases esta categoría sólo reciben un código para estudiantes cuando se asignen a una clase. Los **1. Seleccione el Grupo** INSTECO 9\_2  $\checkmark$ exámenes públicos (de por lo menos 10 preguntas) se comparten con otros maestros. También se ven en la web por medio del directorio público. Ver exámenes Ver notas · Se puede restaurar exámenes recién eliminados. Editar clase Clase nueva Editar Preguntas **Diapositivas** 菌 Asignar Copiar Eliminar Imprimir Ver Parejas Móvil Diseñar samen nuevo Г **Nombre Tipo** Editado Έū Exámenes comunes 2017.07.14  $\Box$ mat14 Opciones Enteros □ Test 6 4 INSTECO Barranquilla Docente Wilm Opciones 32 2017.07.04 Fracciones □ Reproducción Plantas y animales  $19$ 2015.11.20 Opciones Conceptos  $-2015,11.20$ □ Prueba Sociales Geometría Opciones Vocabulario Geografía Américas 3 Europa **●** África 3. $\blacksquare$  Asia Ciéncia Otros exámenes **2. Seleccione (DIseño) Directorio** Compartir Administración Salida Mi cuenta Instrucciones

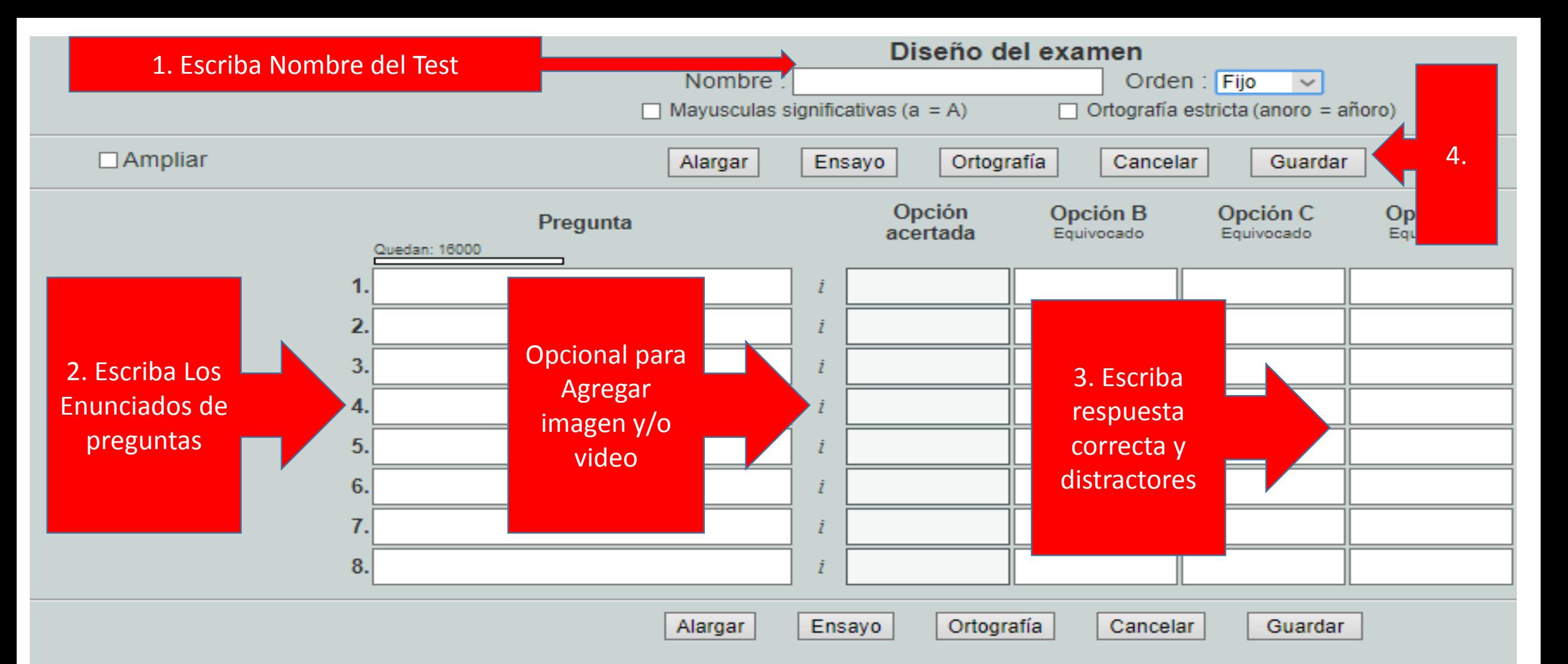

Las preguntas definidas sin opciones B C D o E se contestan con el teclado, mientras las con opciones se contestan sel respuesta acertada. Haga clic sobre i para agregar una imagen. El examen debe ser una obra propia que respete a la le y no copia de textos publicados. Los exámenes públicos se comparten con otros maestros. Los privados no se comparte

Fórmulas:  $x^5 \rightarrow x^5$  a 1  $\rightarrow$  a<sub>1</sub>  $x^2y^3 \rightarrow x^2y^3$   $x^6[2y^3] \rightarrow x^{2y^3}$   $x^4-2k-1 \rightarrow x^{-2}k-1$  $x^{\wedge}$ (a+b)  $\rightarrow x^{a+b}$   $x^{\wedge}$ [(a+b)]  $\rightarrow x^{(a+b)}$  U(C 8H 8) 2  $\rightarrow U(C_8H_8)$ , [[4F2A]] 16  $\rightarrow$  4f2a<sub>16</sub> Cursiva: ""Don Quixote"" → Don Quixote Lorem ""ipsum"" dolor → Lorem ipsum dolor

#### ww.socrative.com 88 www.socrative.com G Buscar con Google Search O

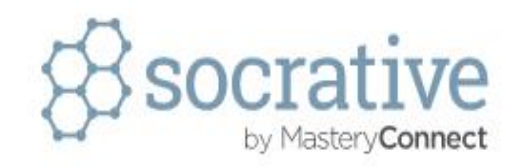

**Get Account** Apps **STUDENT LOGIN** 

Resources

**TEACHER LOGIN** 

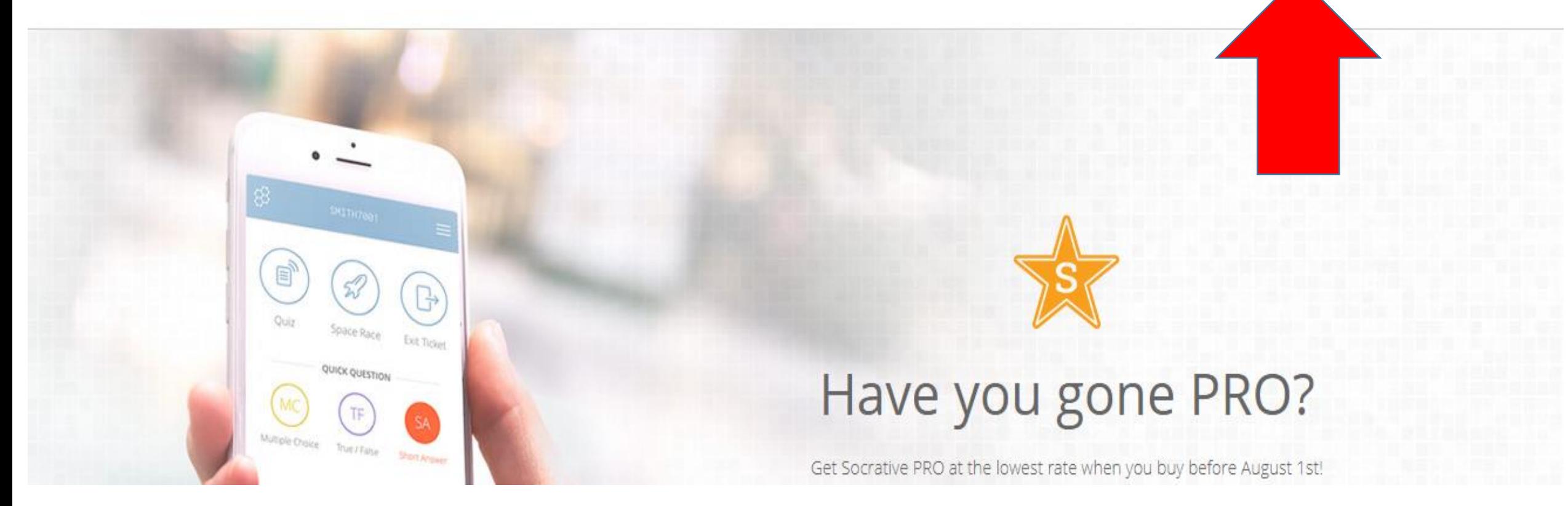

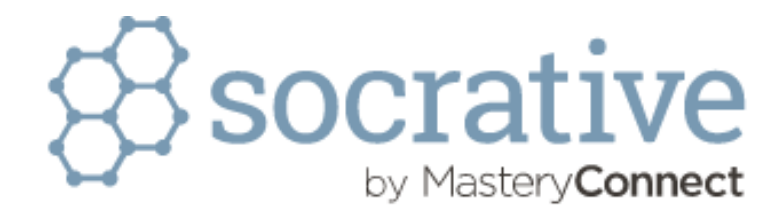

#### profesor de sesión

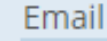

Contraseña

G

**REGISTRARSE** 

Restablecer la contraseña

Crear una cuenta

Inicia sesión con Google

### Demografía

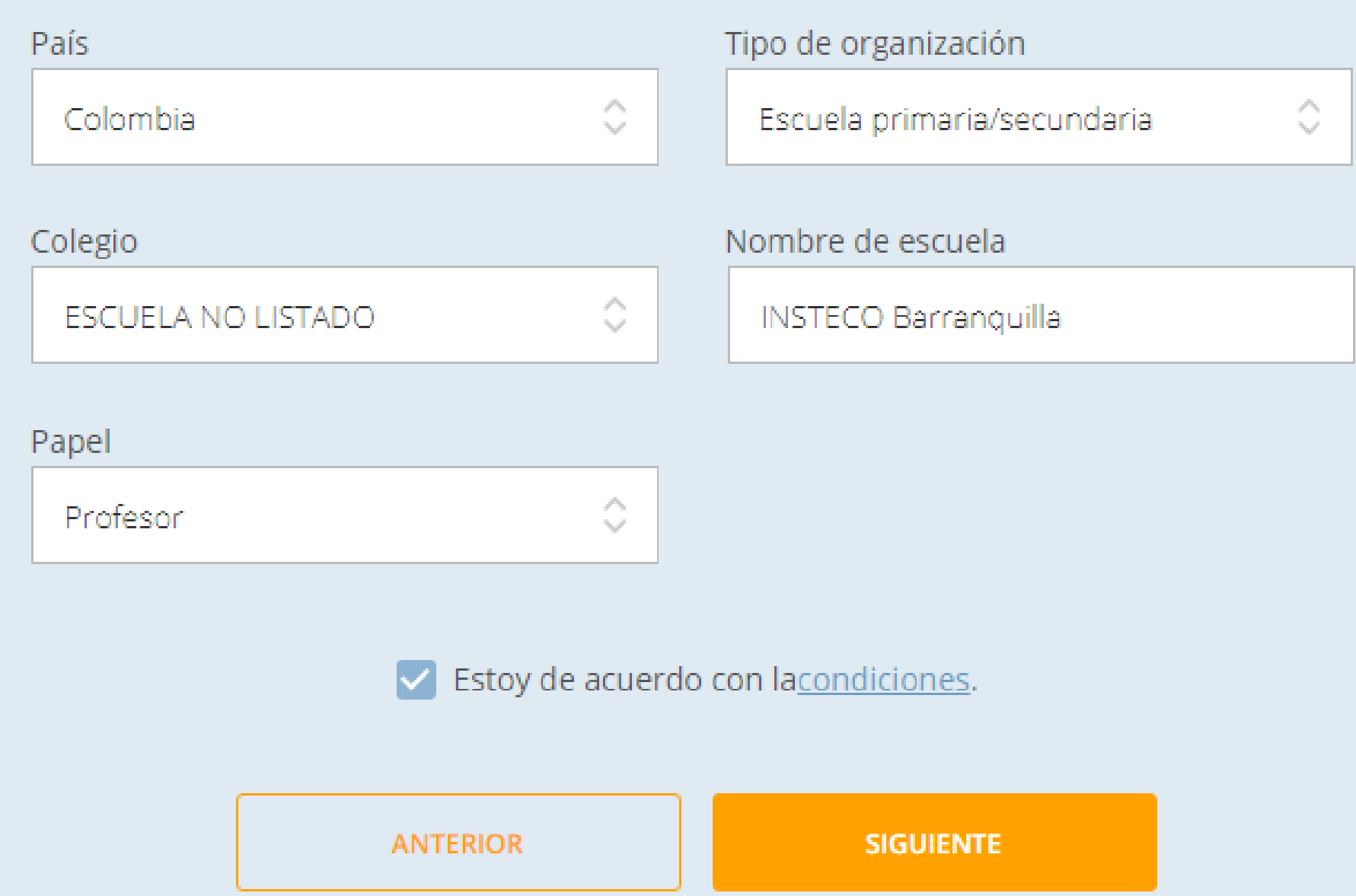

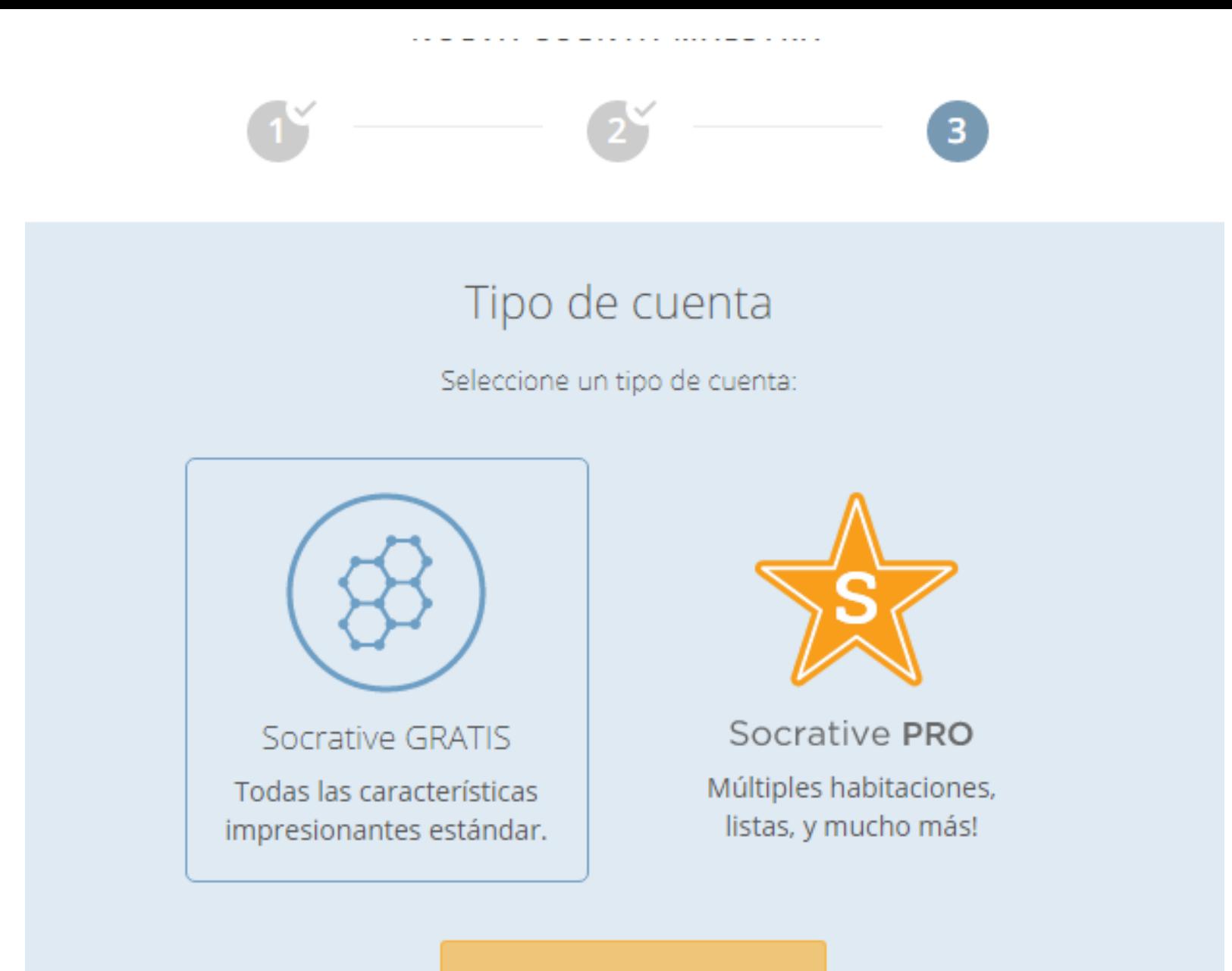

**TERMINAR** 

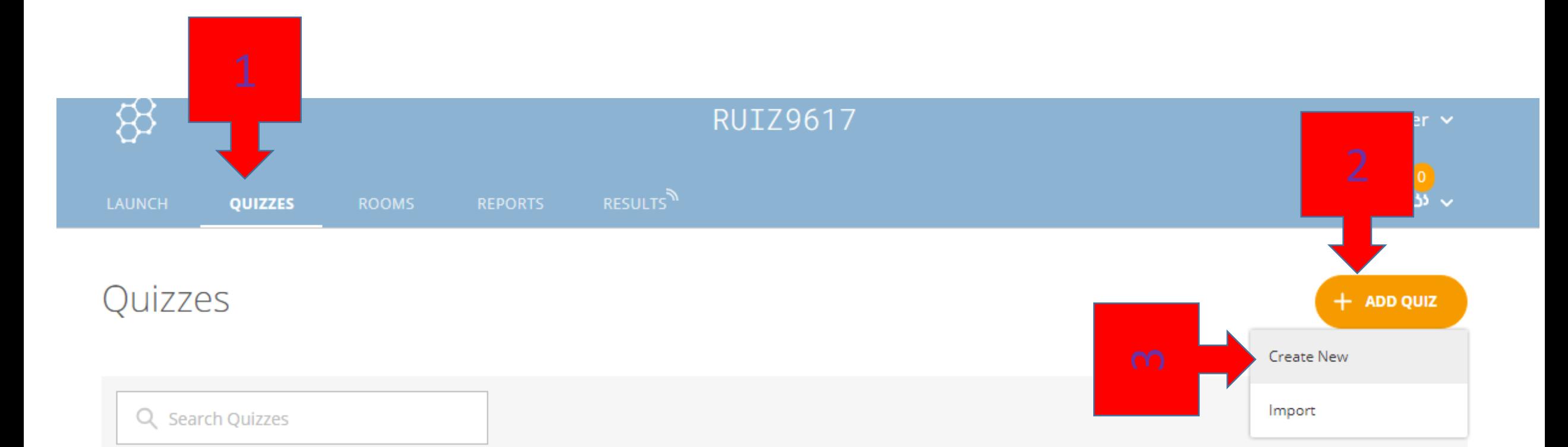

 $\boxed{\text{III}}$  DELETE  $\rightarrow$  MERGE

### Create Quiz

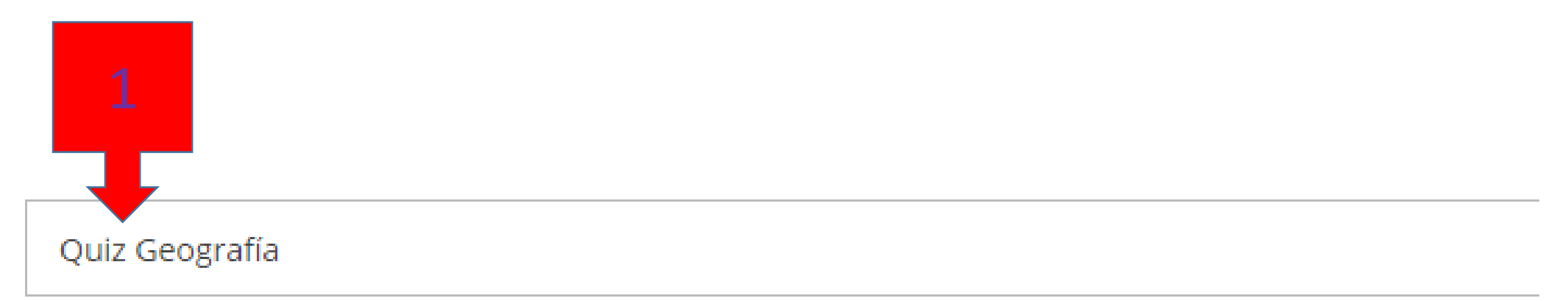

Align entire quiz to a standard

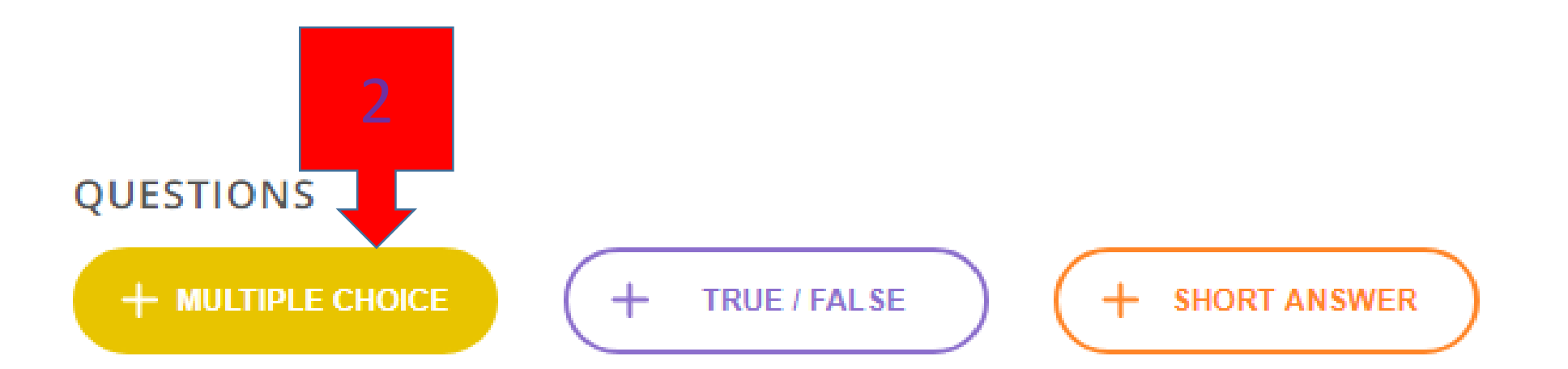

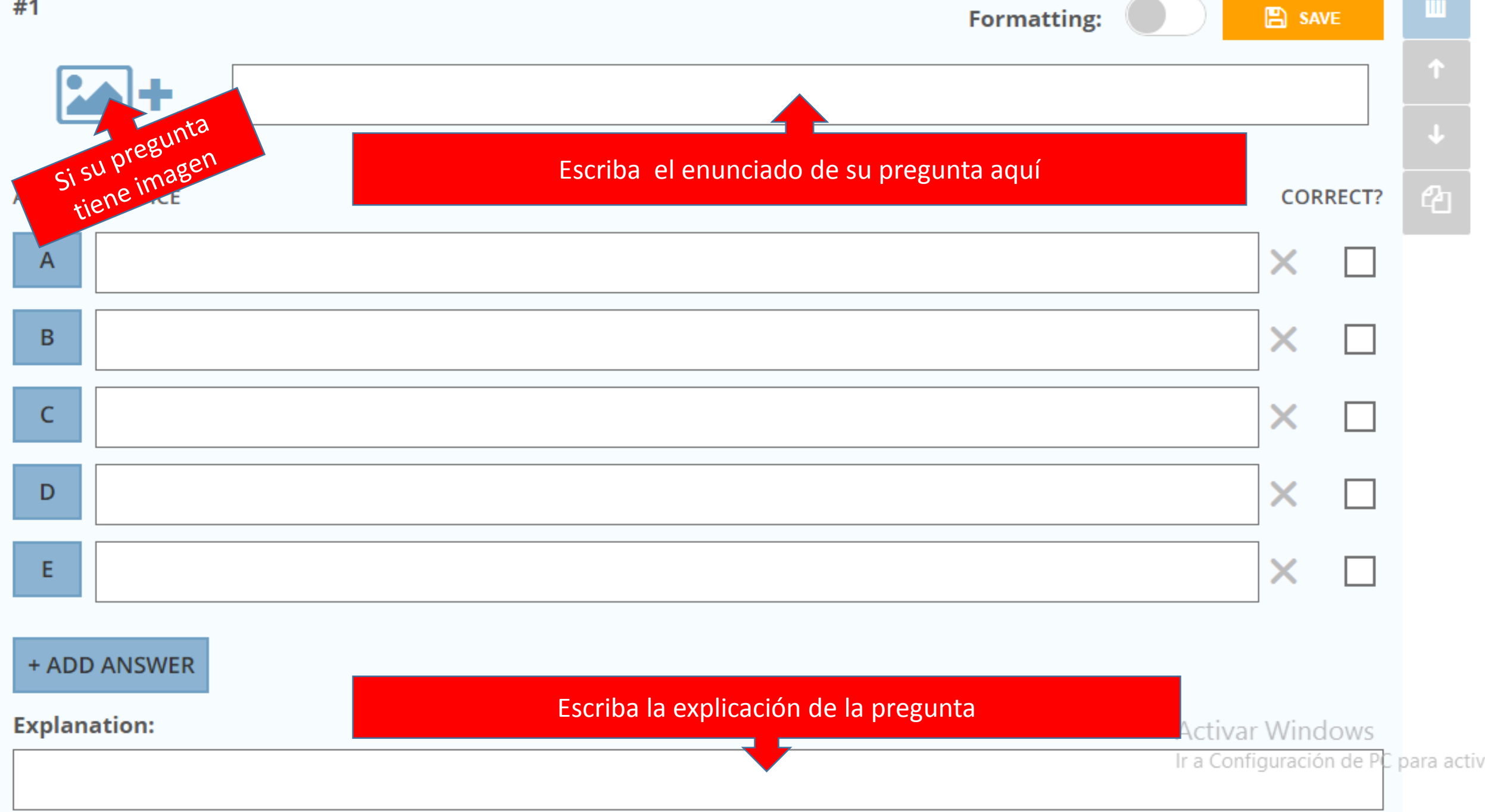

### 1. El estudiante entra al enlace [www.socrative.com](http://www.socrative.com/), ingresa como estudiante

#### 2. El estudiante ingresa el código ROOM dado por el docente

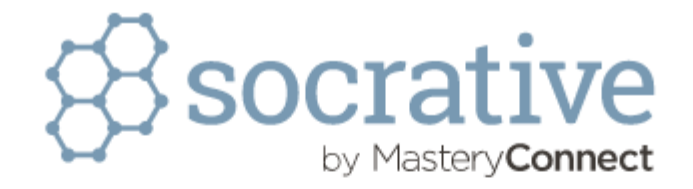

2670410

Acceso de Estudiante Nombre de la Habitación **UNIRSE** 

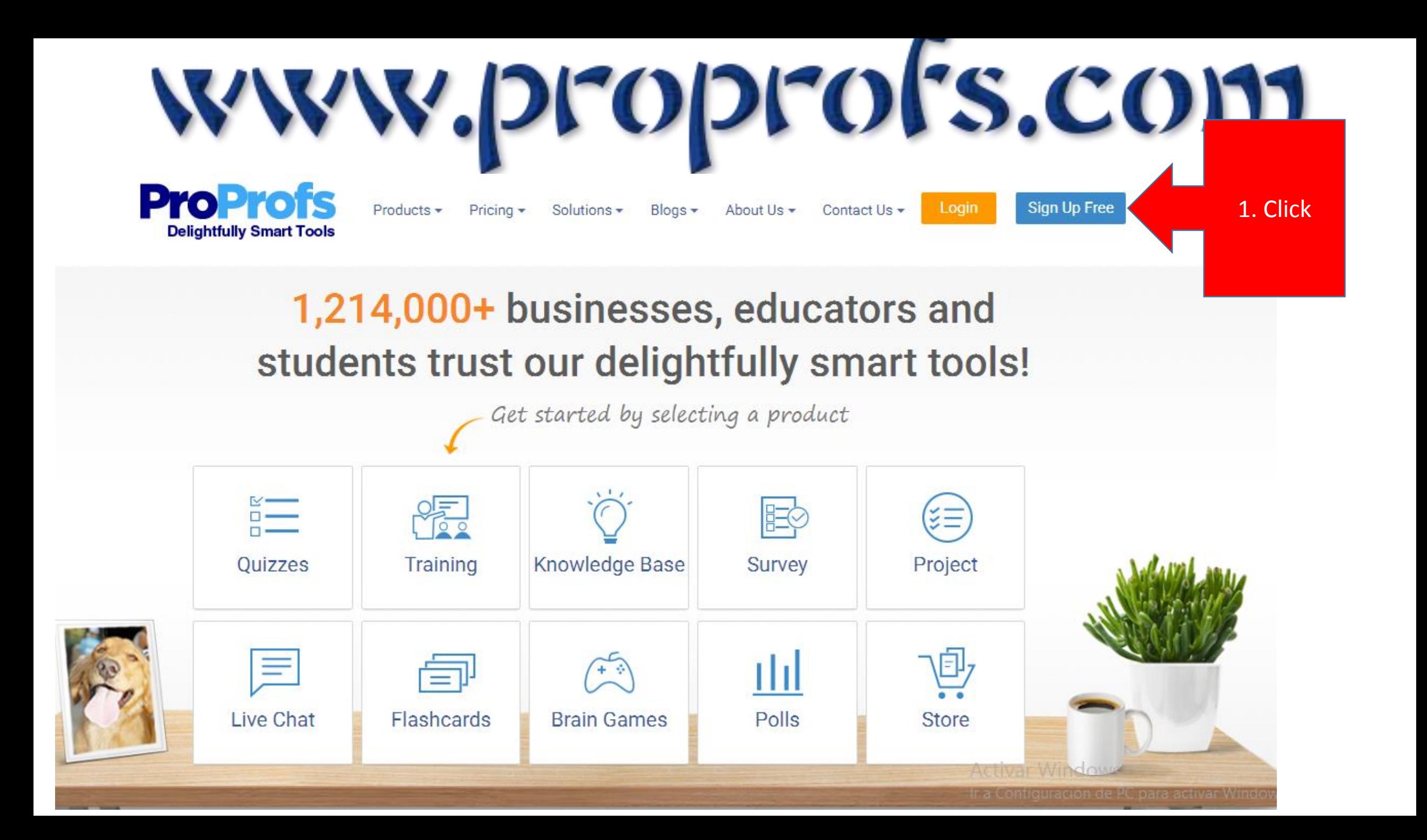

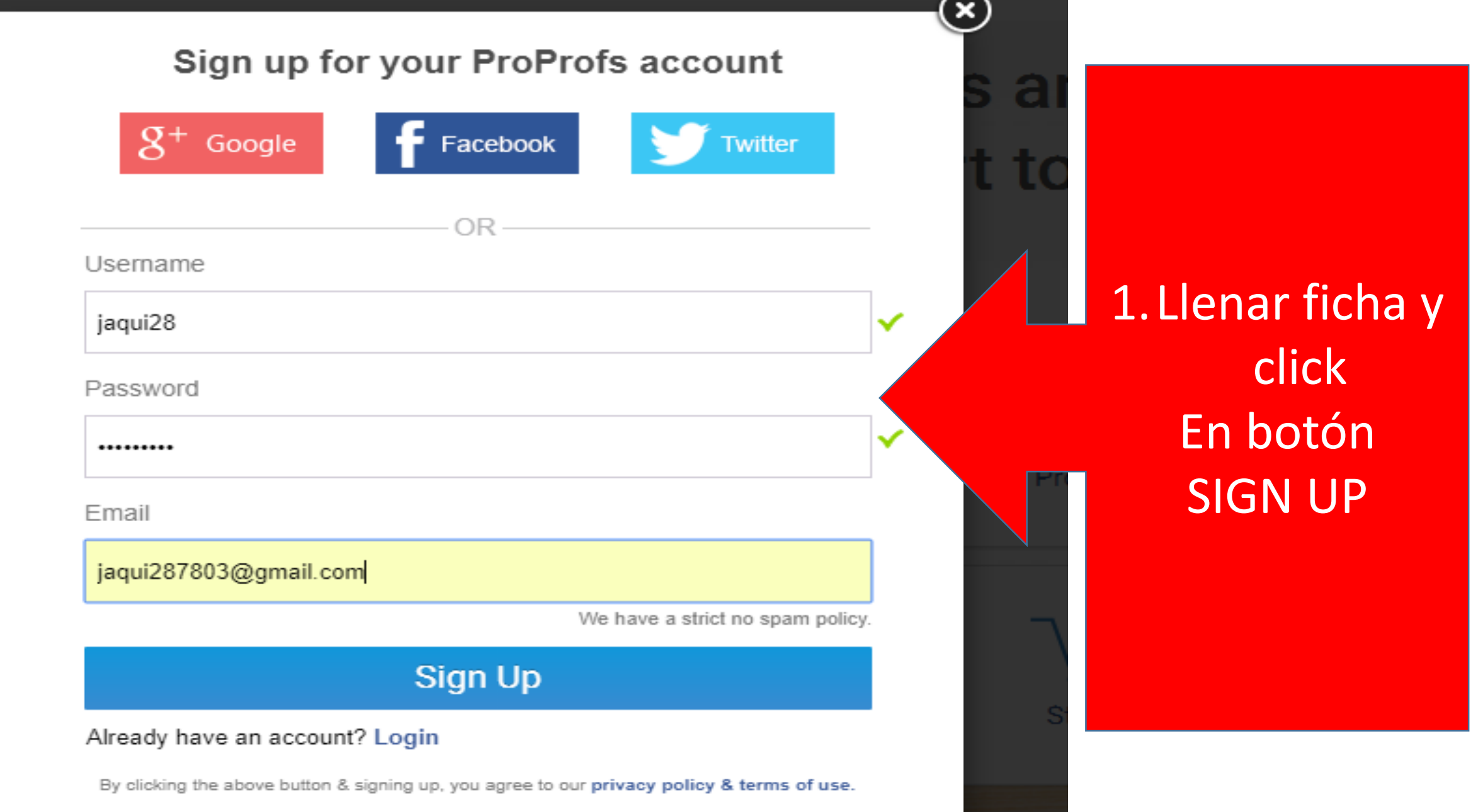

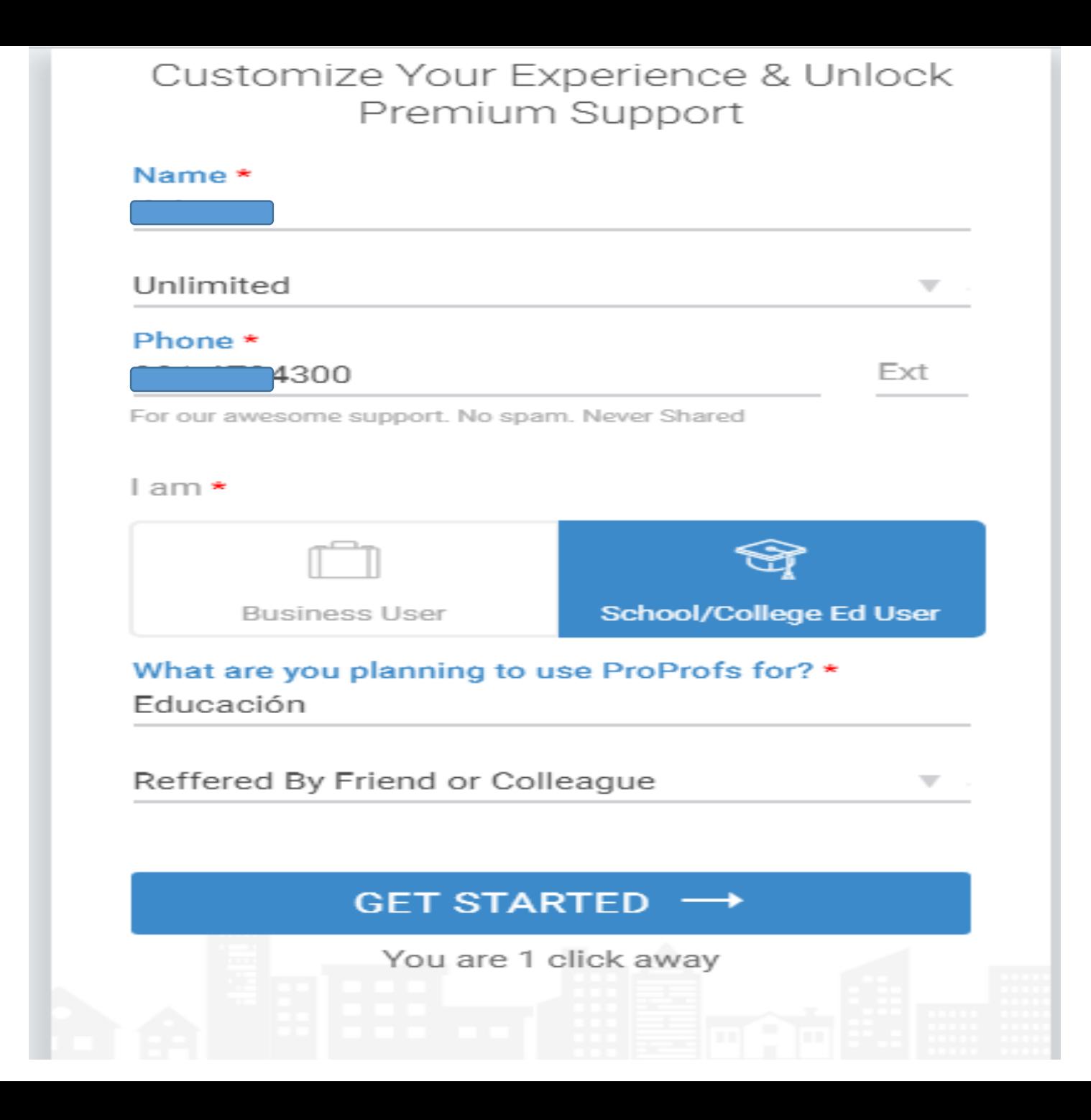

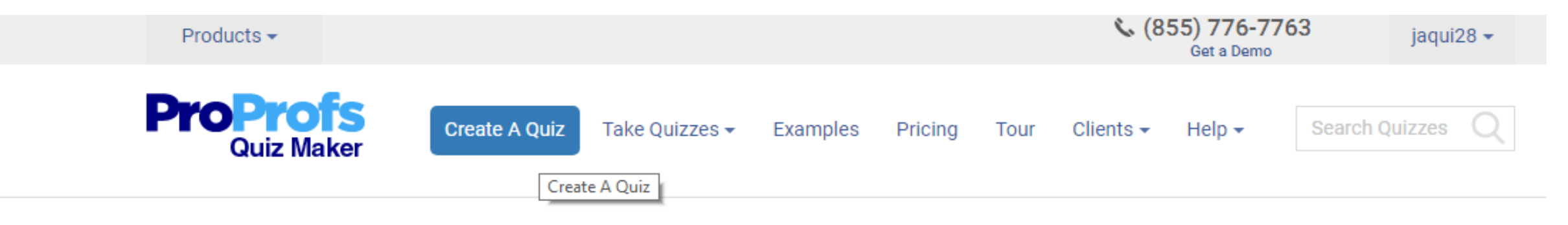

Quiz Maker > Create Online Quiz

### **Create Online Quiz**

Build scored and personality quizzes using 100k+ question banks

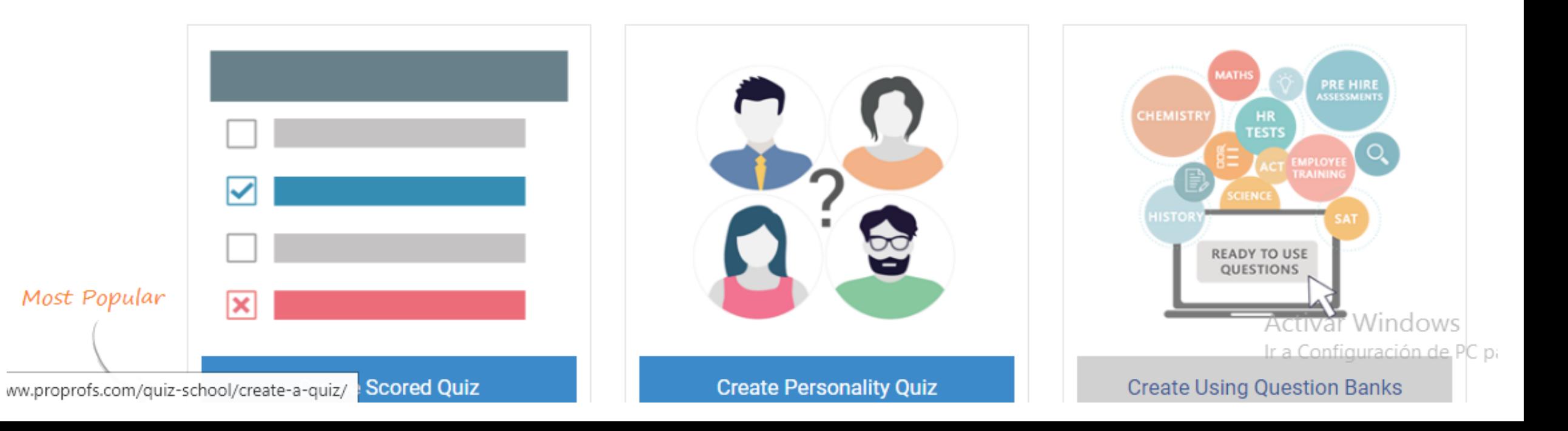

### Crear un nuevo Quiz Proprofs

Ouiz Maker > Create Online Ouiz

### **Create Online Quiz**

#### Build scored and personality quizzes using 100k+ question banks

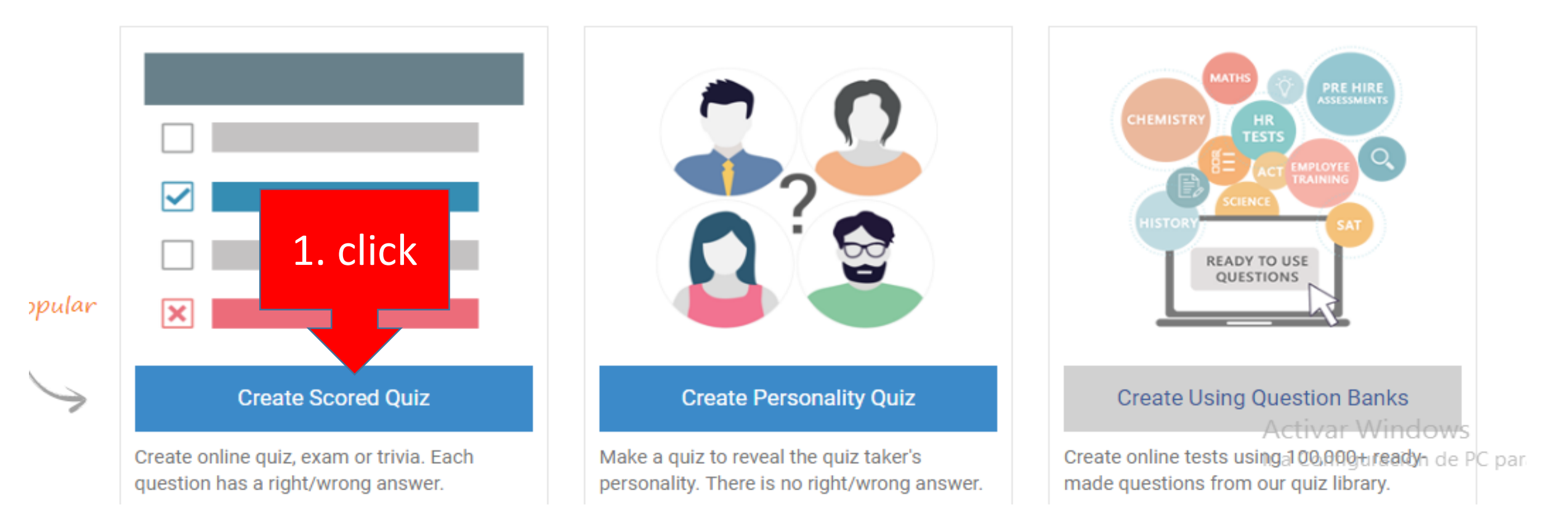

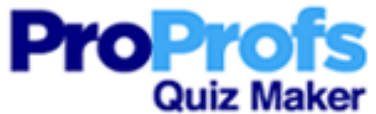

 $\mathbf{\Sigma}$  Essay

Note

۰

D.

畫

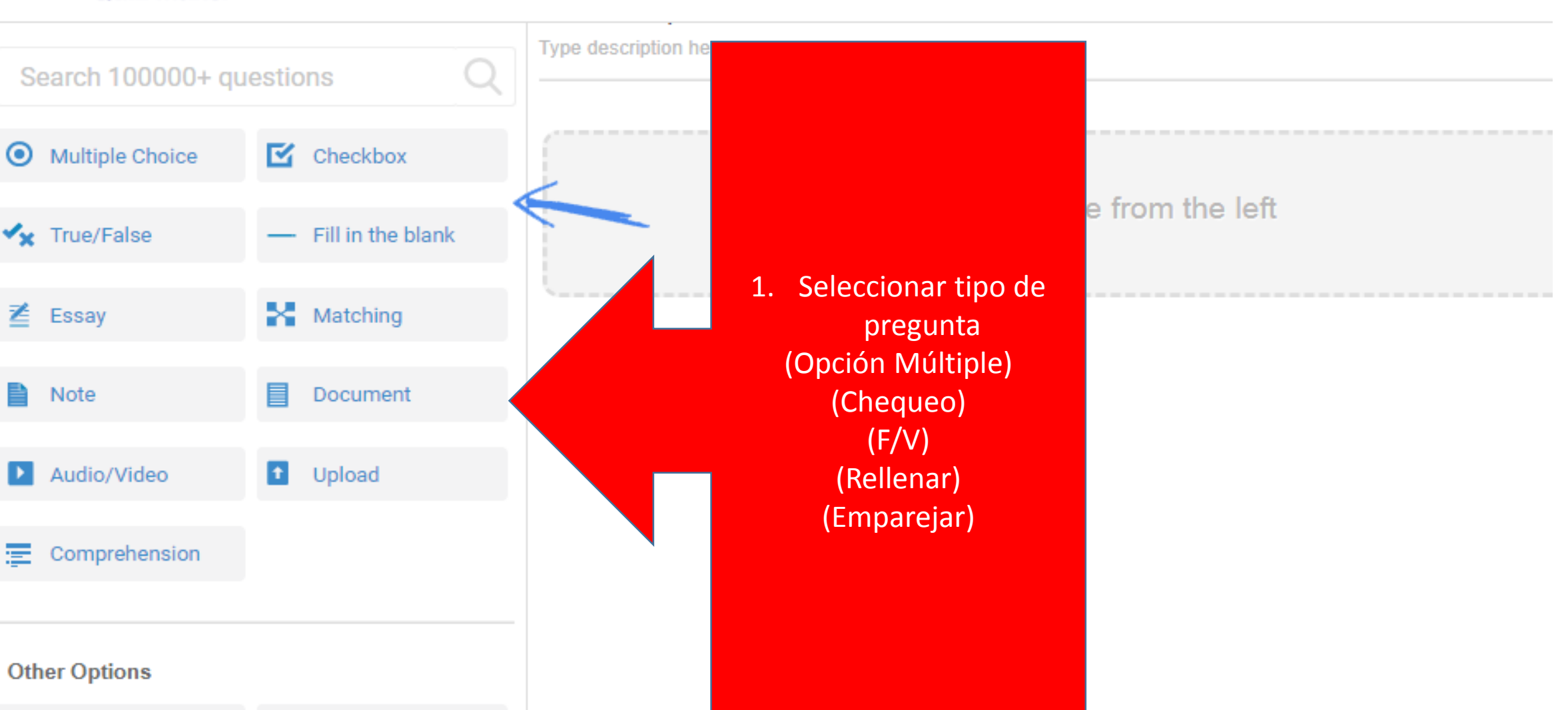

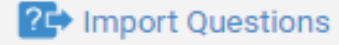

Manage Points

**IT** Reorder Questions

Activar Window: Ir a Configuración de

Help  $\mathbf v$ 

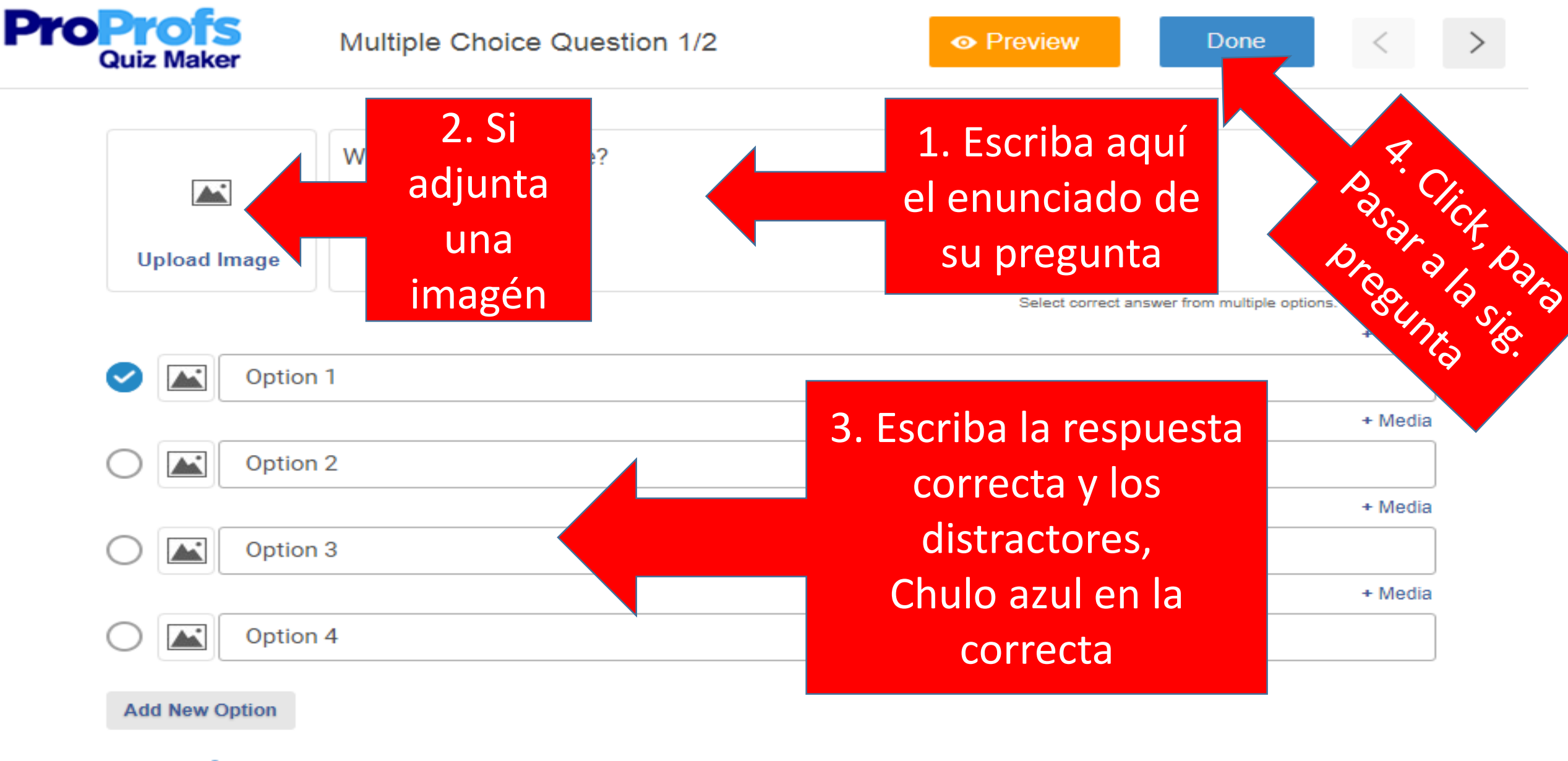

#### Feedback  $\ddot{\mathbf{x}}$

+ Media ActivanWindc Ir a Configuración

Add explanation shown after question is attempted.

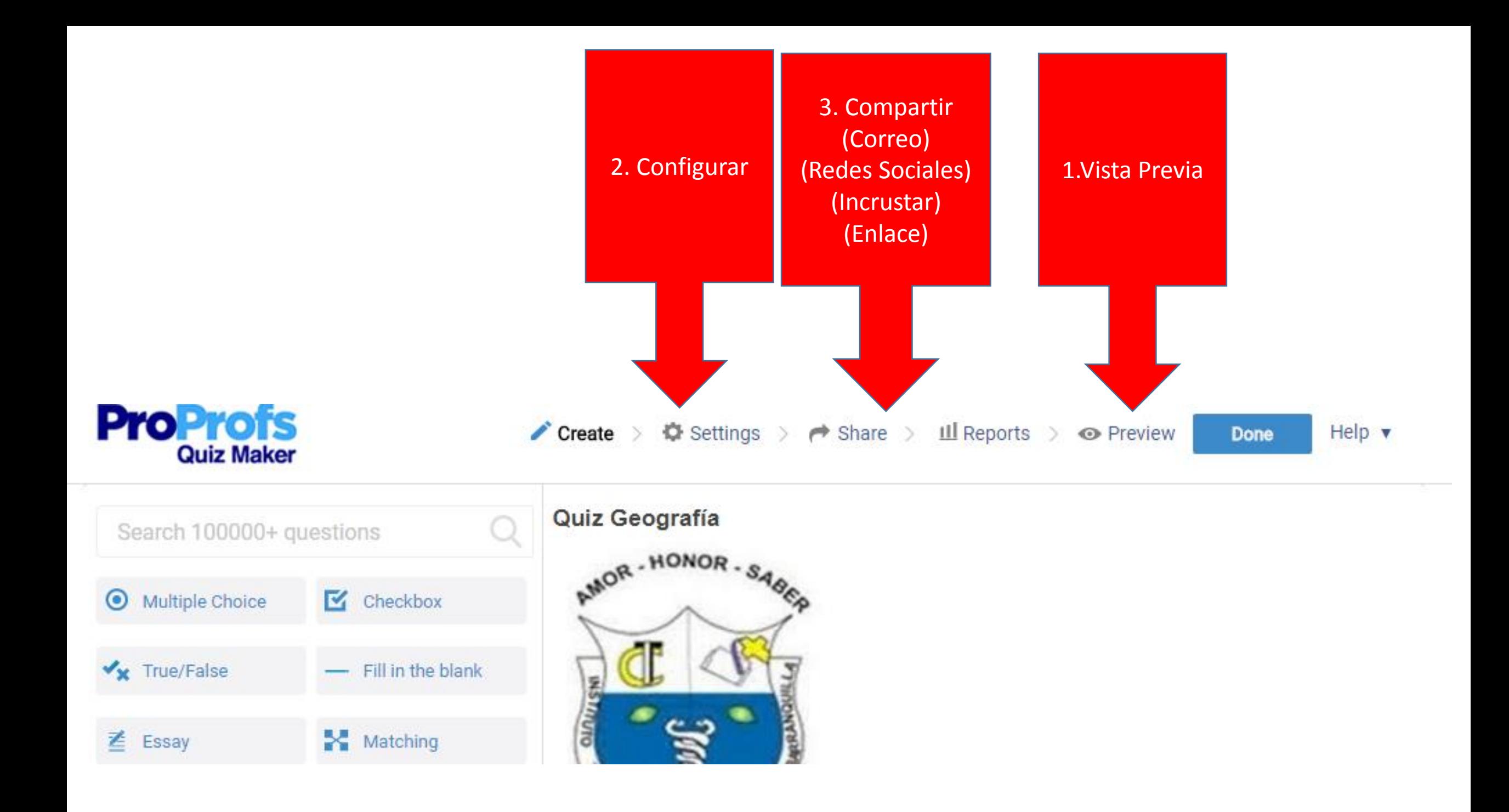

# www.kahoot.com

Kahoot!

Explore games Play! Sign in **Sign up**   $\mathbf 1$ 

What is Kahoot!? Mobile app Companies v Help / Support Blog

Kahoot! brings fun into learning, for any subject, for all ages. Create, play and share learning games for free!

 $\checkmark$ 

earn how it works

### I want to use Kahoot!

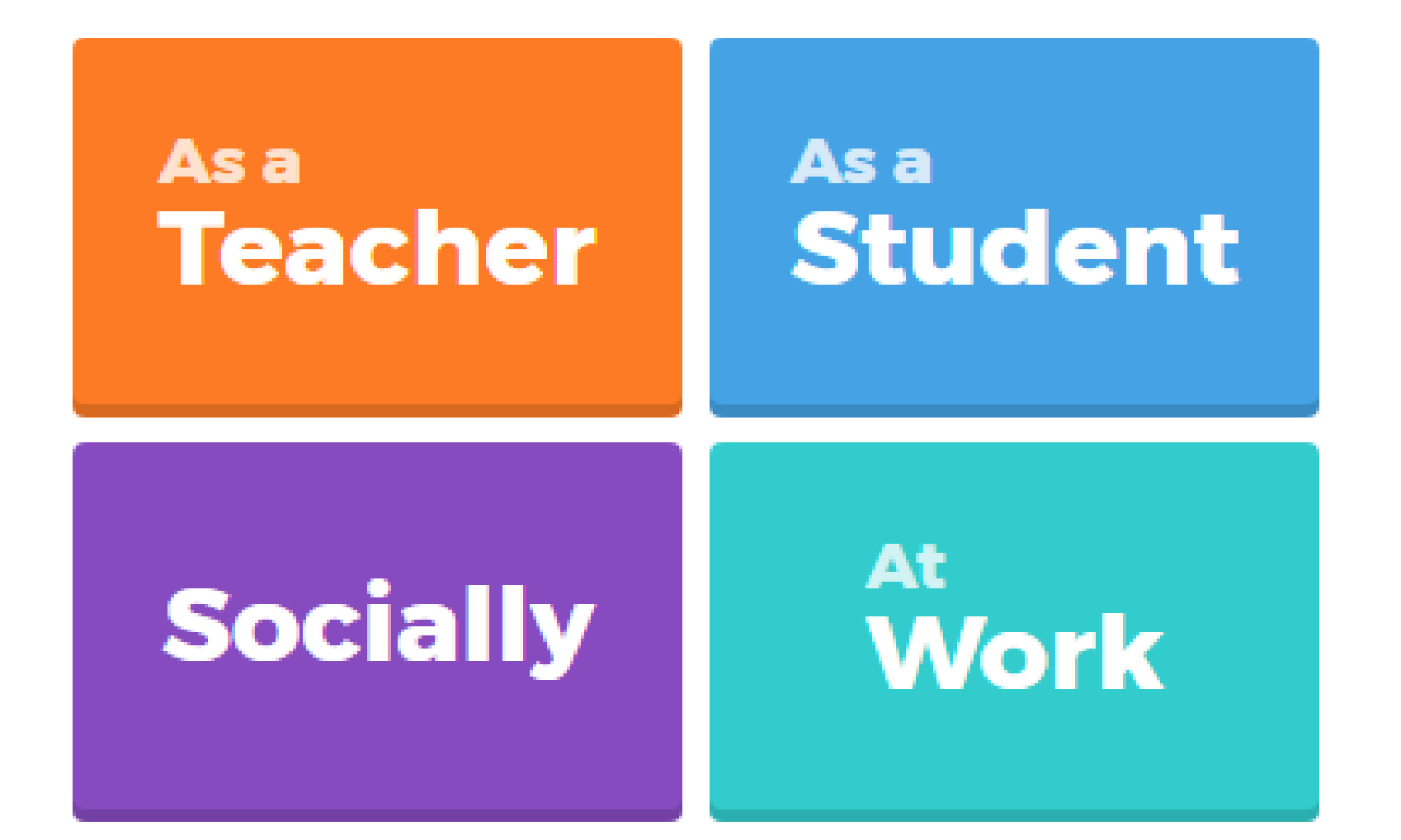

### Sign up

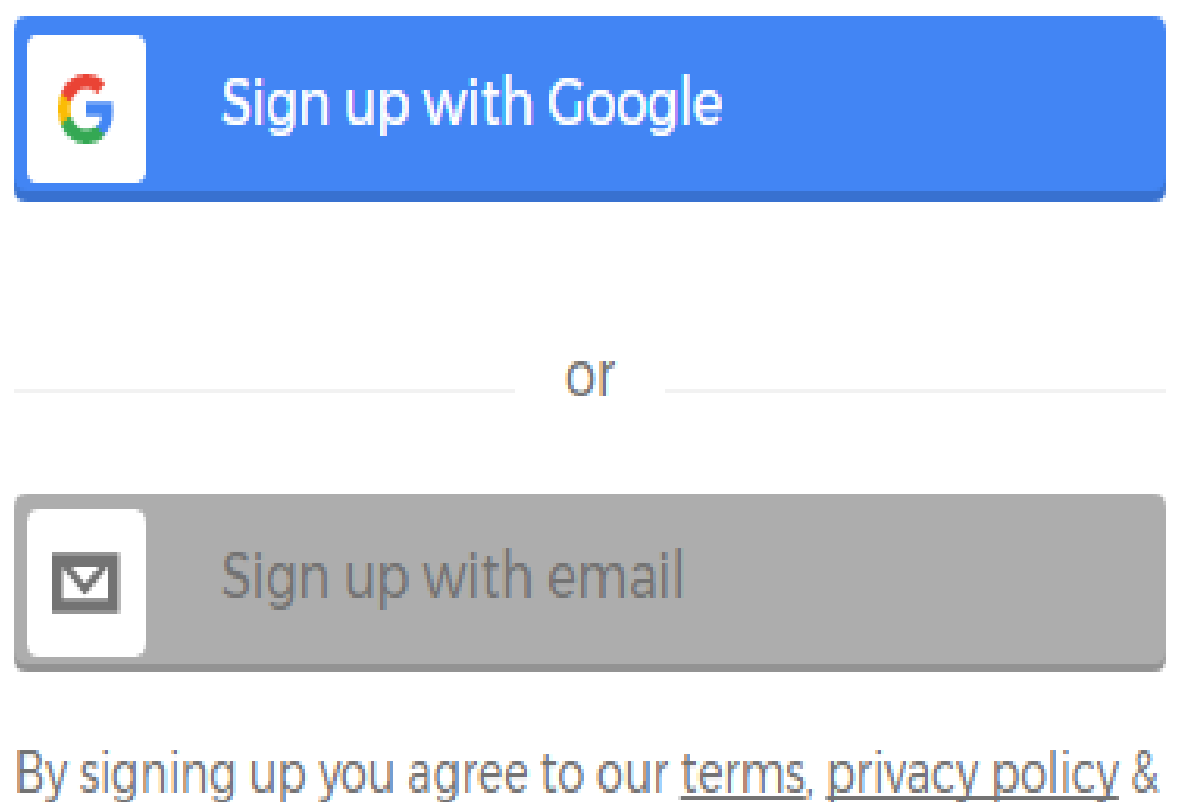

∍ J æ э children's privacy policy.

Need help with something?

Add your school or university

**INSTECO** 

Pick a username

Jaqui28

Add your email address

jaqui287803@gmail.com

Confirm your email address

jaqui287803@gmail.com

Create a password

.........

**NO** 

11

Have you played Kahoot! before?

#### **JOIN KAHOOT!**

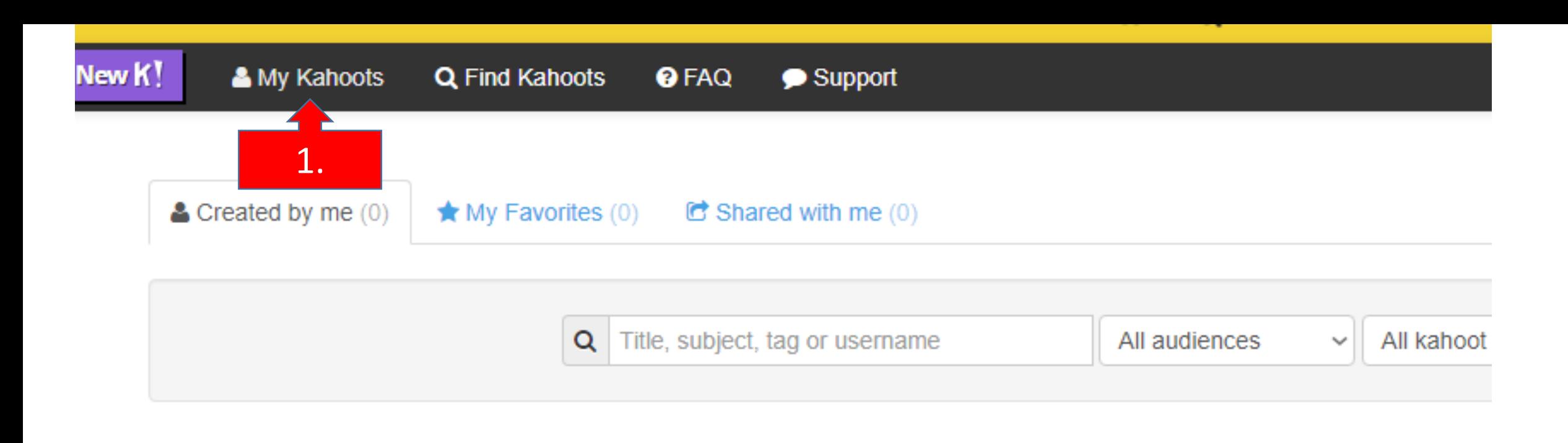

More actions  $\blacktriangleright$ 

 $\bullet$ 

### It looks like you haven't made any ye

Kahoots you make will appear here. Making Kahoots is fast, simple and fun and they can be played with

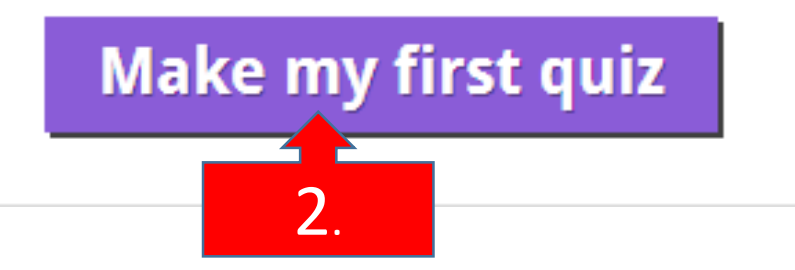

#### **Create a new Kanoot**

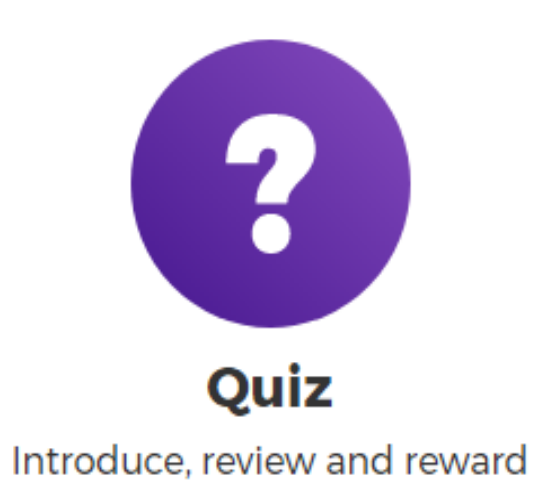

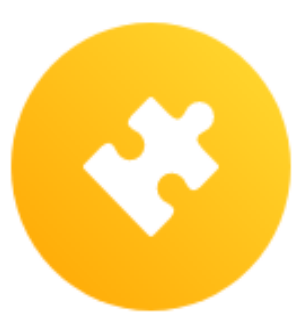

**Jumble** Brand NEW game

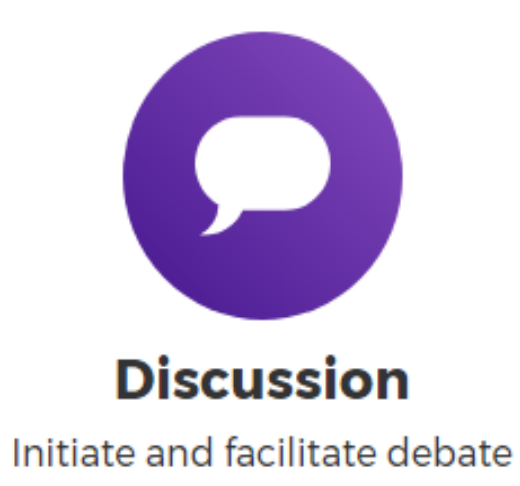

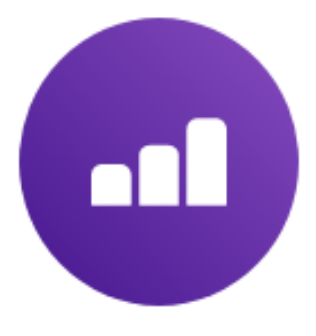

**Survey** Gather opinion and insight

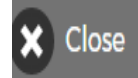

and the control of

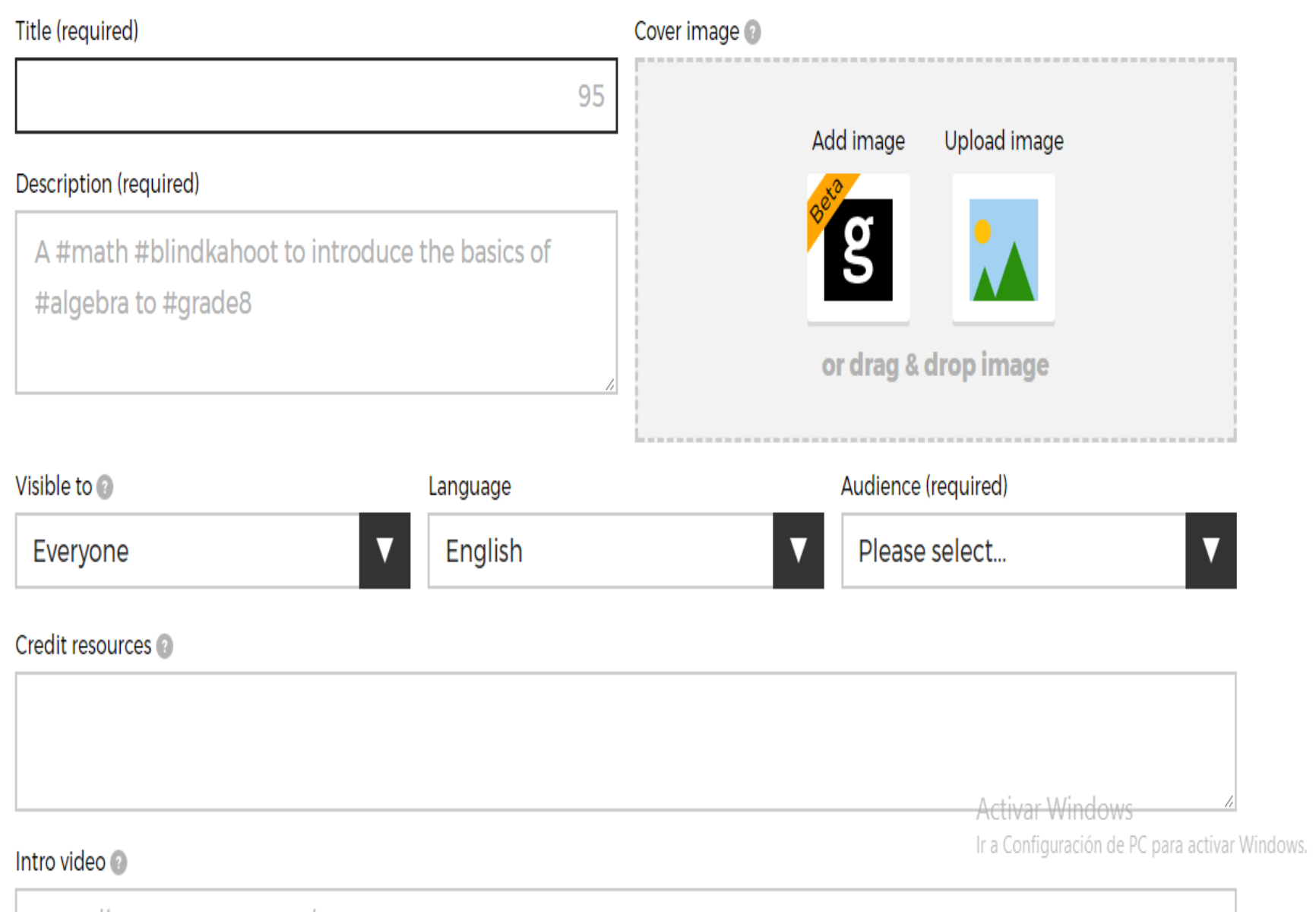

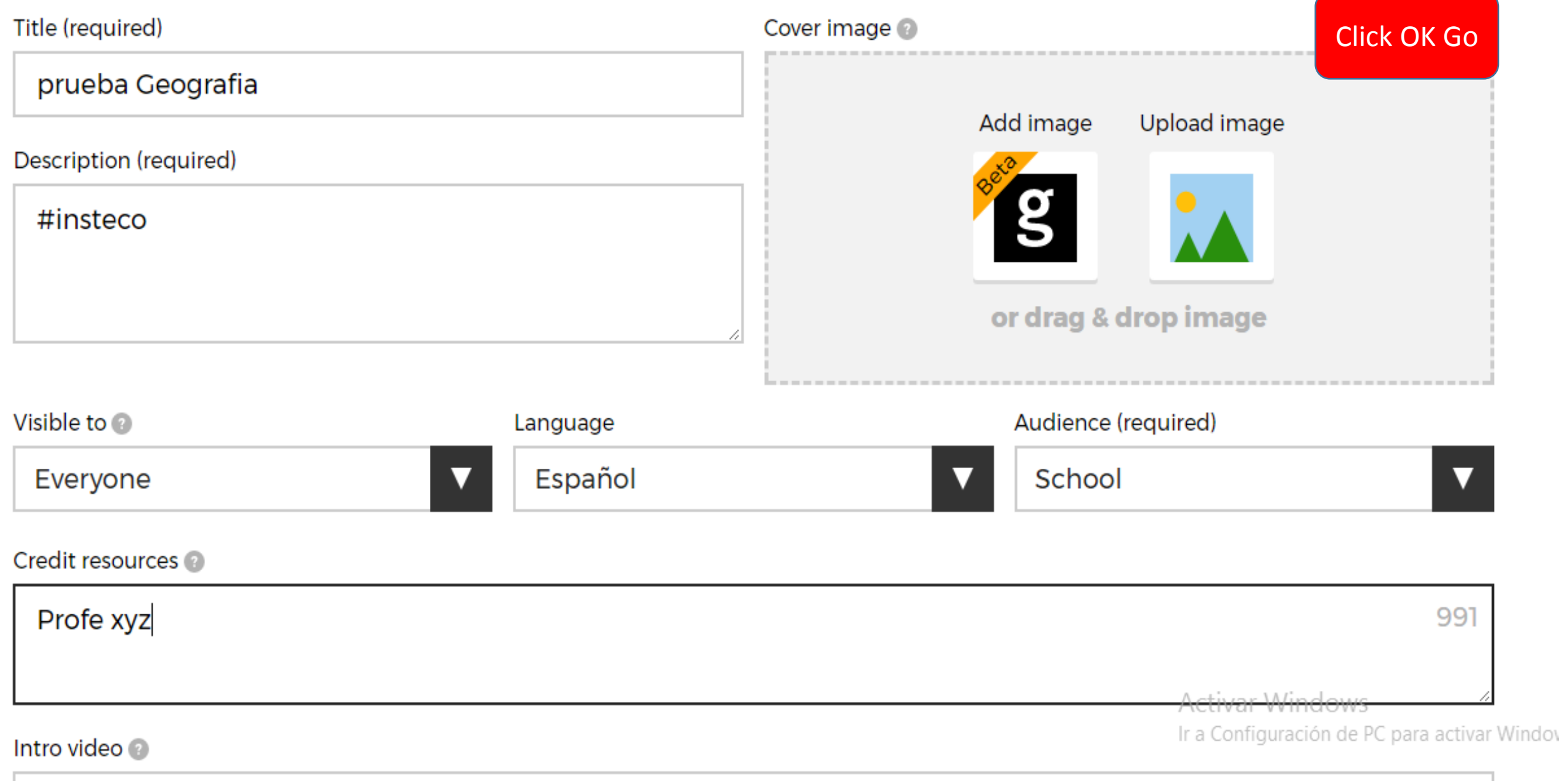

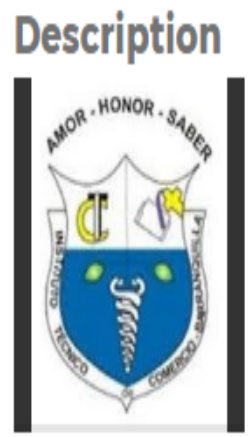

### prueba Geografia

V

#insteco

 $\bigoplus$  Everyone

#### **Game Creator**

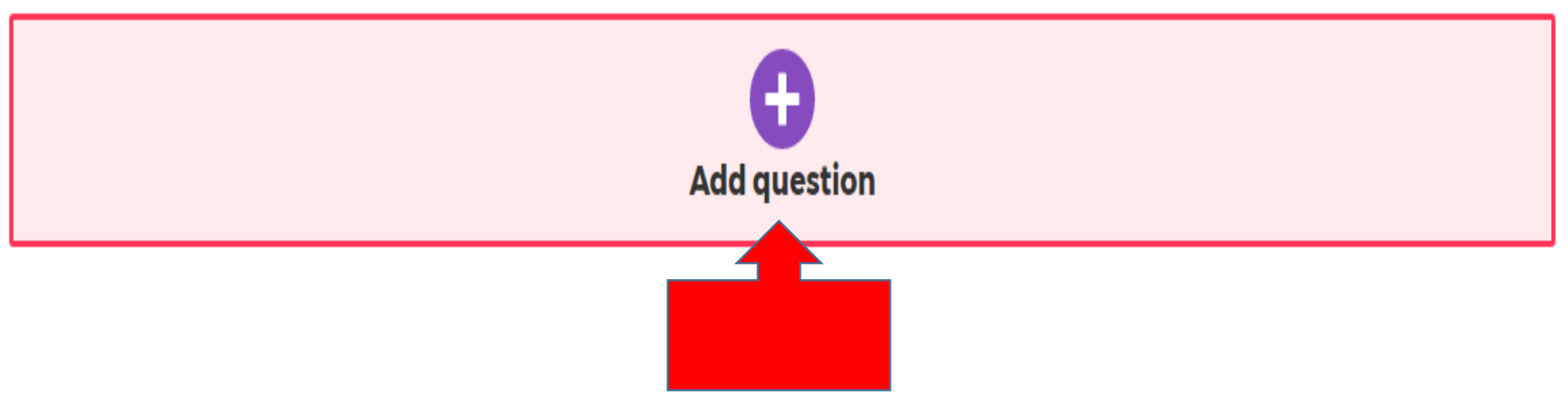

O

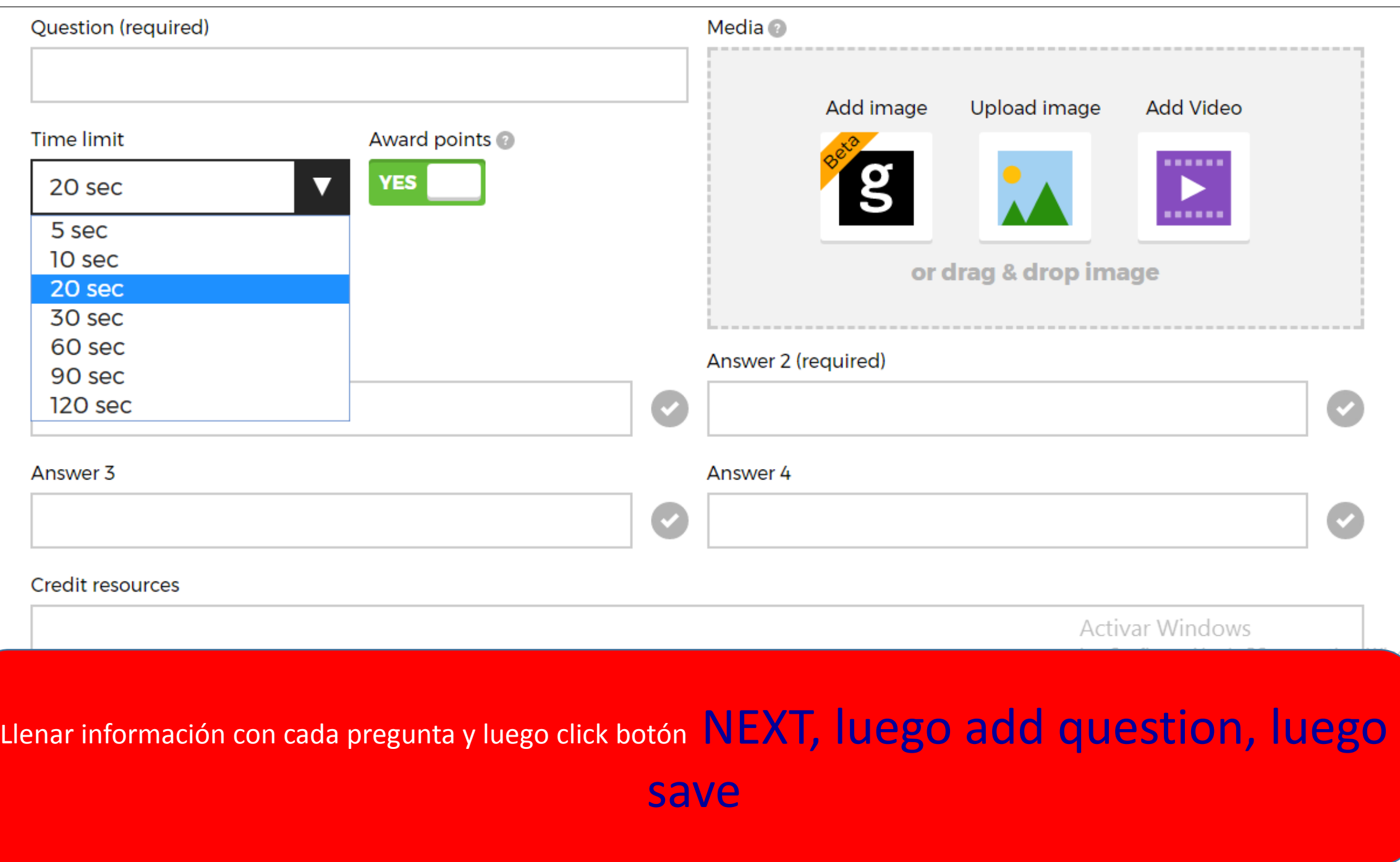

## **Saved and published!**

### 'prueba Geografia'

2 questions

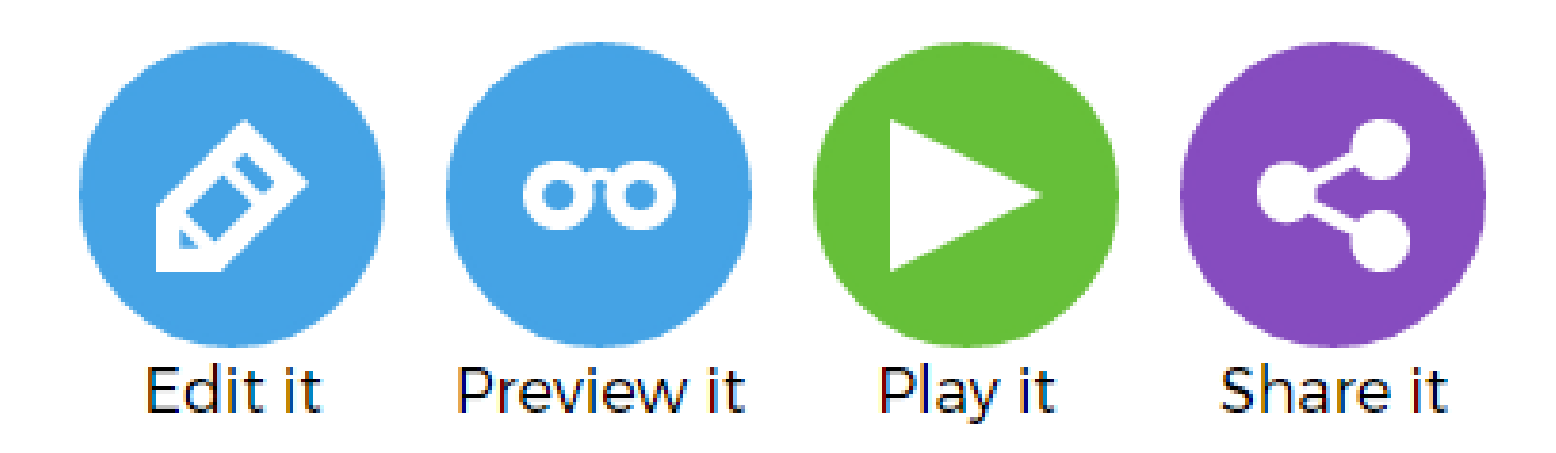

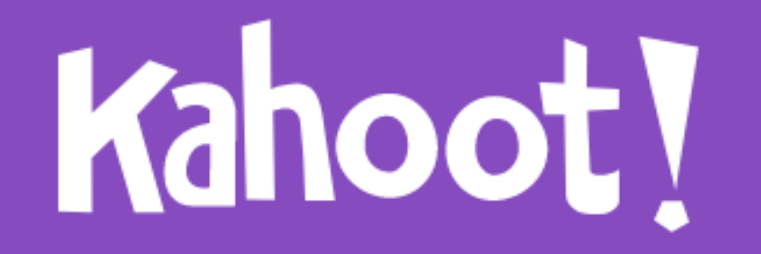

### prueba Geografia

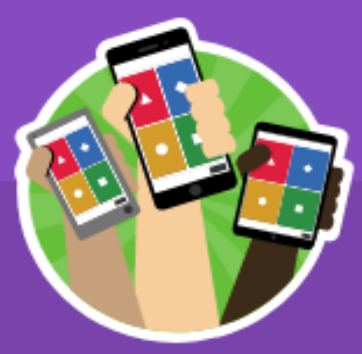

**Player vs Player** 1:1 Devices

**Classic** 

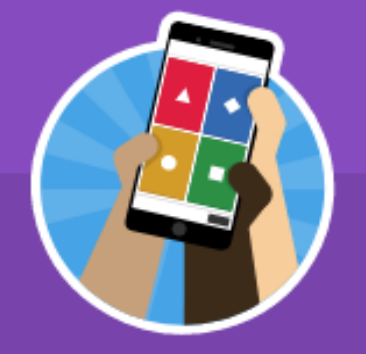

**Team vs Team Shared Devices** 

#### **Team mode**

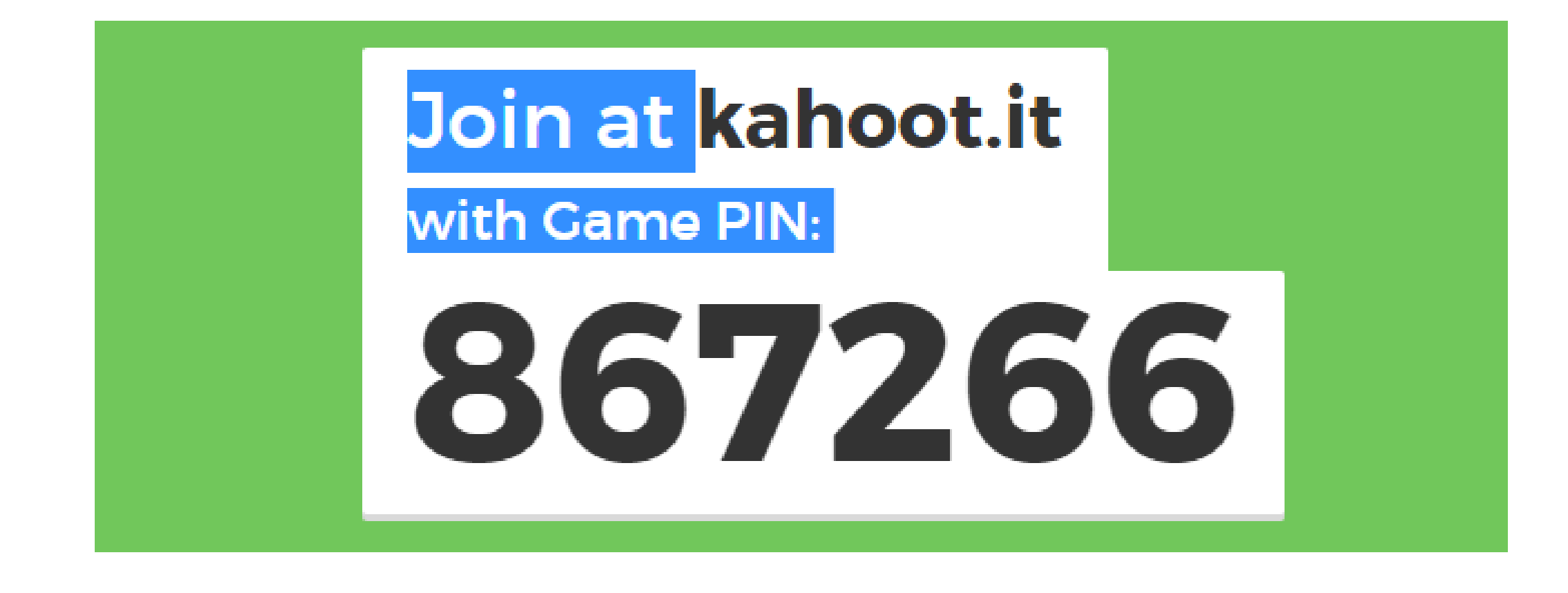

### Esperar Jugadores y click Botón Start

Google Drive

- **Paso 1. Tener una cuenta de correo en GMAIL**
- **Paso 2. Ingresar al Icono Drive**
- **Paso 3. Agregar un nuevo formulario**
- **Paso 4. Ingresar las preguntas(varios tipos)**
- **Paso 5. Compartir la prueba, por correo, enlace o código web(en un Blog.**
- **Paso 6. Descargar archivo de Excel con resultados**

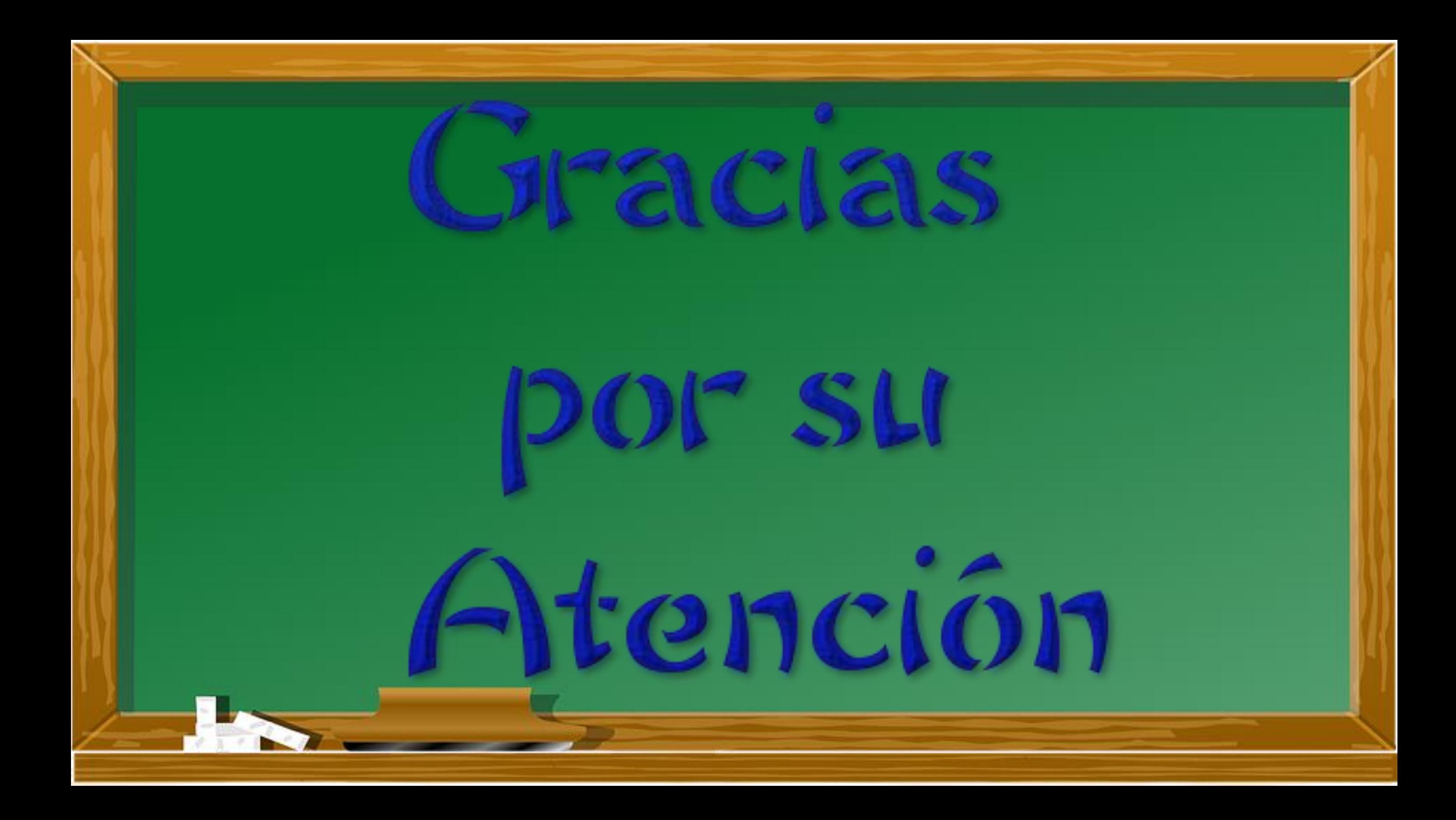